# **ProntoPro**

# **Télécommande intelligente**

**Guide de l'utilisateur**

**Français**

# **Sommaire**

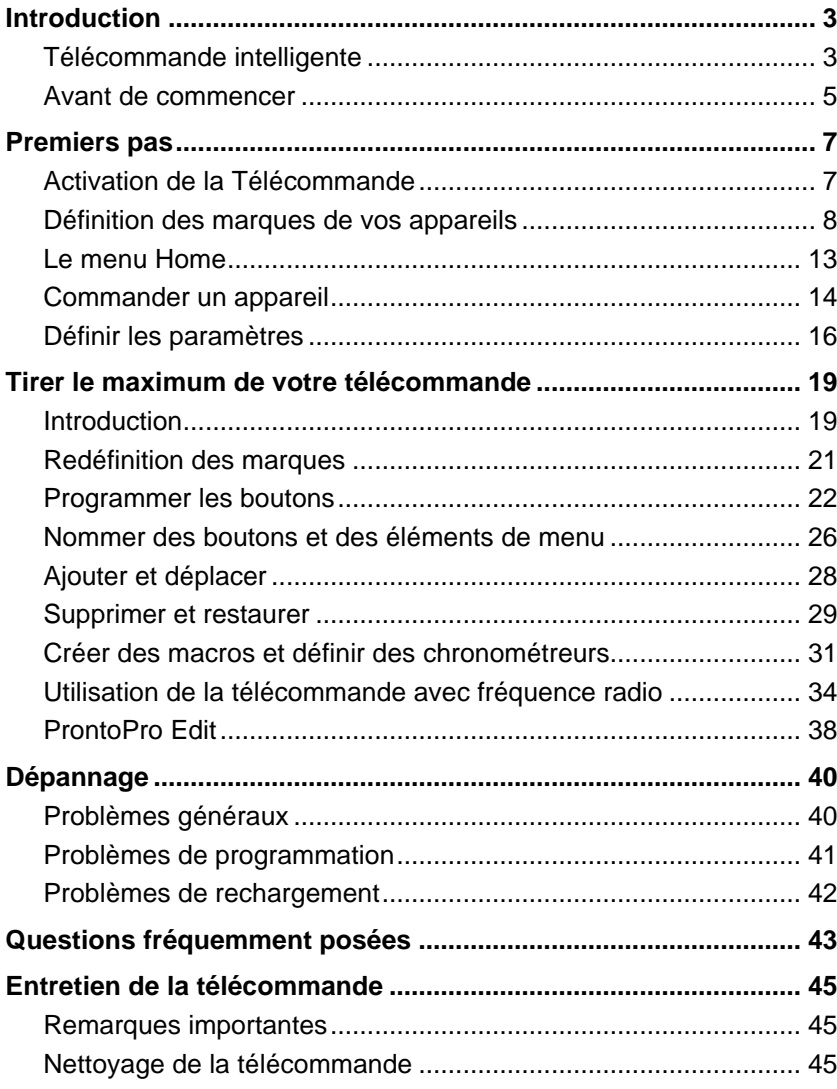

## **Introduction**

### **Télécommande intelligente**

On peut utiliser la télécommande intelligente avec la plupart des appareils qui captent les signaux infrarouges (IR) pour télécommandes. Son écran tactile facile à utiliser à 256 couleurs, ainsi que son interface intuitive en font une télécommande parfaite pour tout utilisateur.

La télécommande (T) est complètement personnalisable. Des codes T sont stockés dans sa mémoire, lui permettant ainsi d'activer différentes marques de toutes sortes d'appareils visuels et audio. La télécommande, par défaut, fait fonctionner les appareils Philips ou Marantz. Lorsque vous utilisez d'autres marques, vous devez simplement définir les marques de vos appareils lorsque vous utilisez la télécommande pour la première fois.

La télécommande peut également intégrer des codes T depuis des télécommandes existantes. Elle est conçue pour ajouter des appareils et des fonctions, changer le nom des touches, enregistrer des macros et configurer des chronométreurs. Grâce au logiciel ProntoPro Edit, vous créez vos propres écrans de commande et définissez votre look personnel.

Si vous désirez utiliser des appareils à une certaine distance ou depuis une pièce voisine, vous pouvez utiliser la télécommande avec des signaux de fréquence radio (FR) ainsi qu'avec une unité d'extension FR.

#### **Appareil**

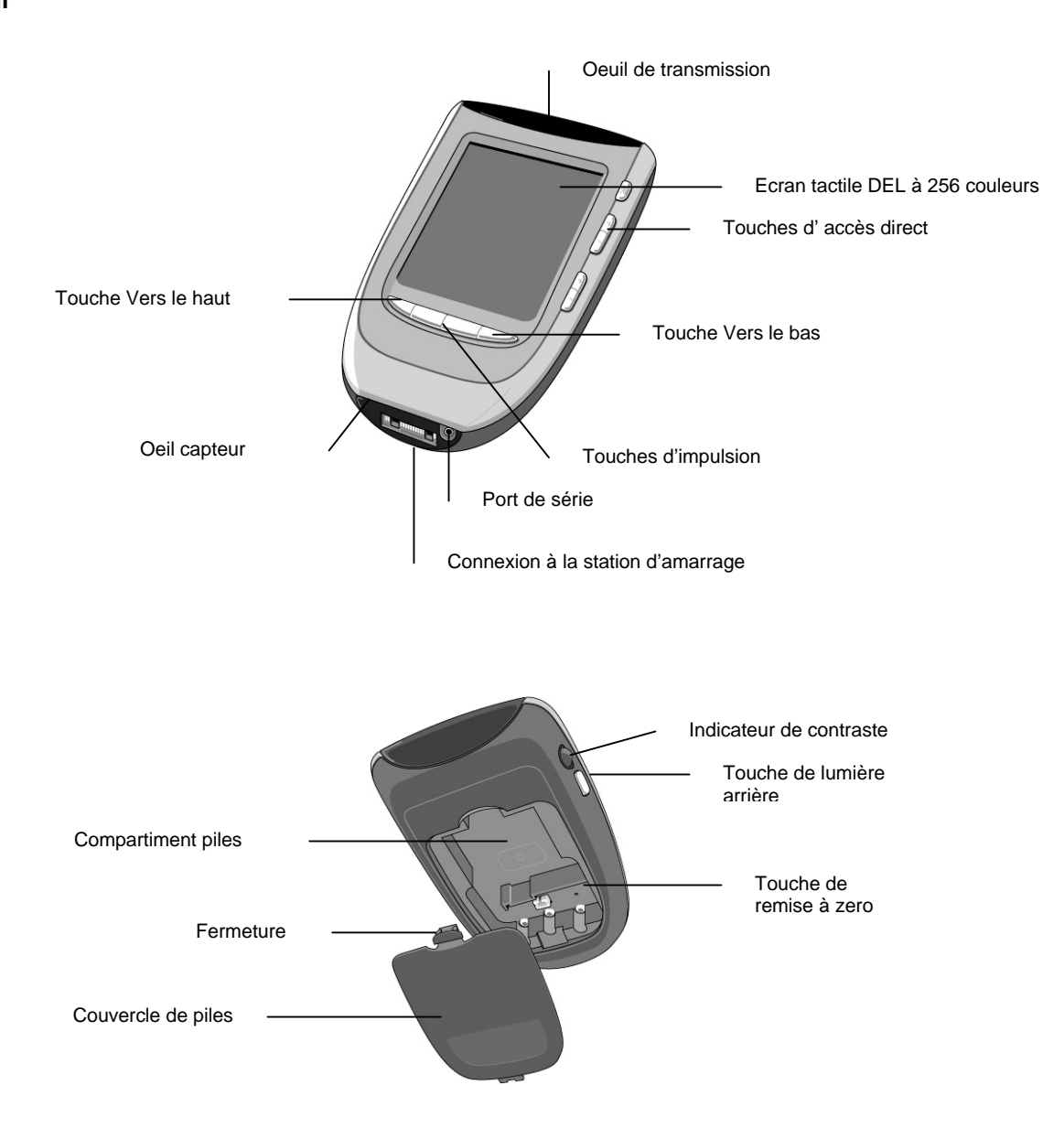

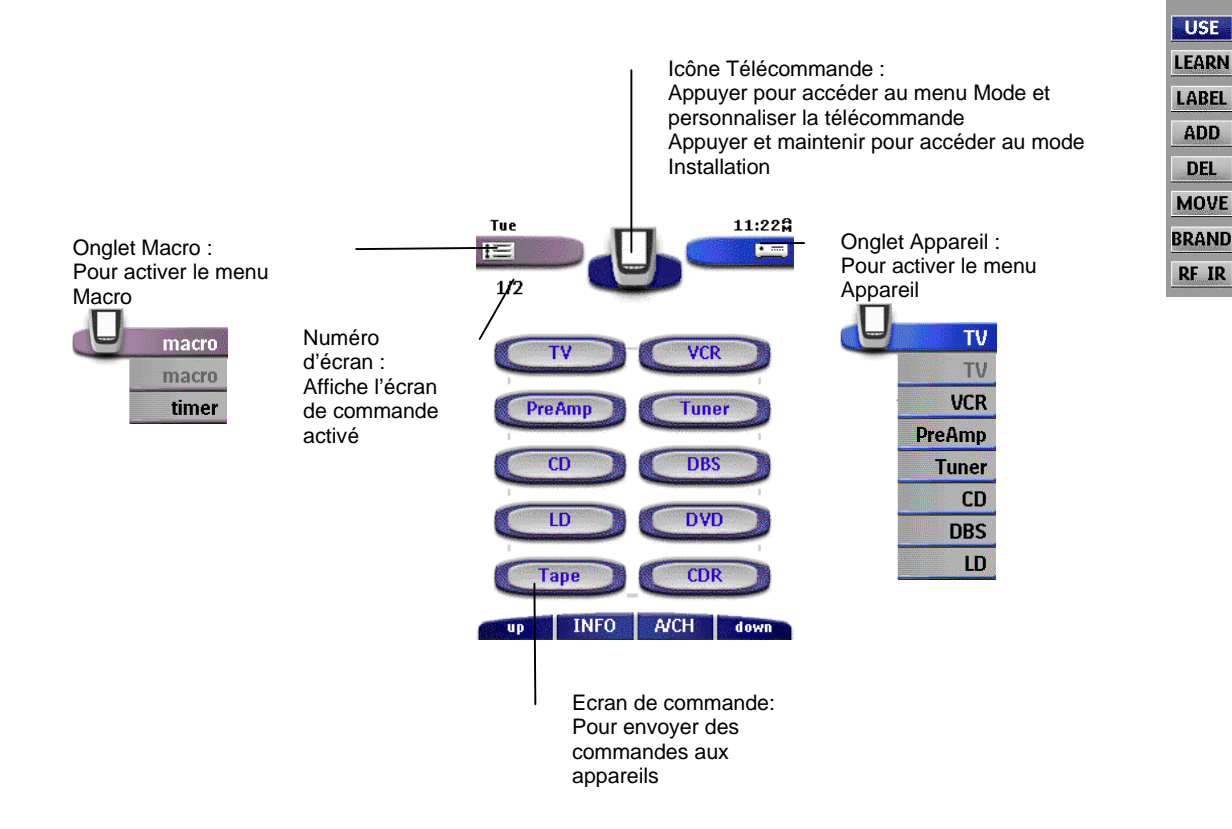

#### **Station d'amarrage**

La station d'amarrage est utilisée

- pour charger la télécommande ;
- pour relier votre télécommande à votre ordinateur. Le port de série sur la station d'amarrage peut être utilisé alternativement au port de série sur la télécommande.

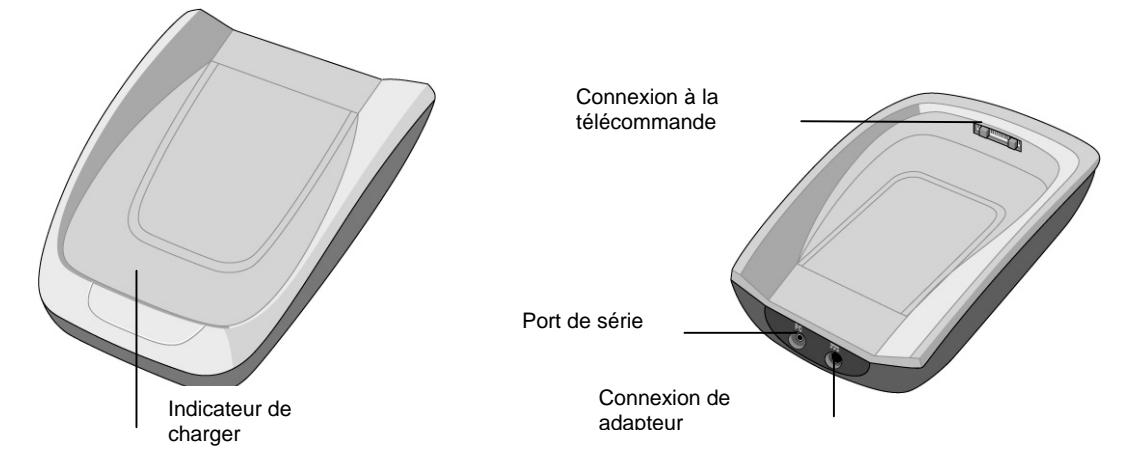

### **Avant de commencer**

Lorsque vous utilisez la télécommande pour la première fois, vous devez :

- installer le jeu de piles;
- placer la télécommande dans la station d'amarrage et la charger.

*Utiliser la station d'amarrage uniquement avec le jeu de piles rechargeables Philips NiMH. Nous vous déconseillons expressément de brancher d'autres appareils (tels que des téléphones portables, des PDA,…) sur la station d'amarrage. Ceci endommagerait le connecteur et l'appareil..*

#### **Installation du jeu de piles**

1. Appuyer sur l'ouverture du couvercle du compartiment piles et le retirer.

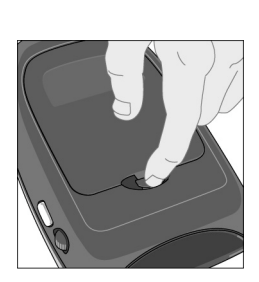

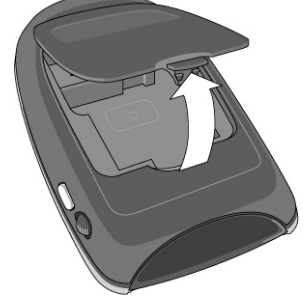

2. Placer le jeu de piles dans le compartiment piles.

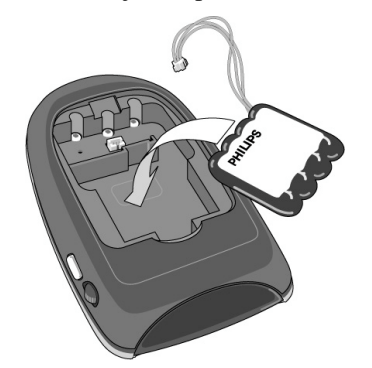

3. Brancher le câble du jeu de piles dans le connecteur selon l'illustration.

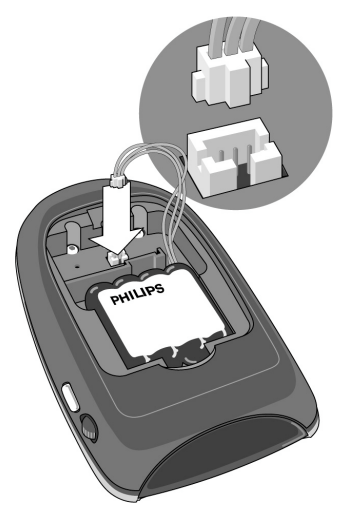

4. Replacer le couvercle du compartiment piles.

ſ≣ *S'assurer que le fil du jeu de piles ne se trouve pas coincé entre le moule et le couvercle du compartiment piles.* 

Après quelques secondes, la télécommande se met automatiquement en marche et un écran d'introduction s'affiche. La télécommande émet un double bip afin d'indiquer qu'elle a terminé la mise en marche.

Le jeu de piles de la télécommande n'est pas entièrement préchargé, vous devrez donc le charger selon la description suivante.

#### **Chargement de la télécommande**

Pour charger la télécommande vous devez utiliser la station d'amarrage.

- 1. Brancher l'adapteur sur une prise murale et le relier à la station d'amarrage.
- 2. Placer la télécommande dans la station d'amarrage. Assurez-vous de tenir la télécommande à un angle de 30° à 45° lorsque vous la placez dans la station d'amarrage.

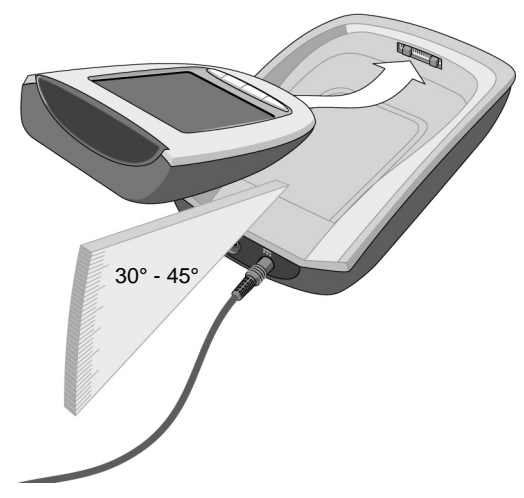

Le chargement commence immédiatement. Le DEL vert de chargement sur le dessus de la station d'amarrage Le chargement commence miniculatement. Le cours entre sens pensent en le chargée, Le DEL s'éteint.

*Le temps de chargement normal est de 2 à 3 heures, selon l'état du jeu de piles. Vous pouvez faire fonctionner la télécommande pendant le chargement.*

*Le jeu de piles ne doit pas néssairement être entièrement vide avant un rechargement. Vous pouvez placer la télécommande dans la station d'amarrage à n'importe quel moment.*

Lorsque le jeu de piles s'épuise, l'icône Piles Niveau Faible de clignote sur l'icône Télécommande . Recharger la télécommande aussi rapidement que possible afin d'assurer un parfait fonctionnement.

*La télécommande retient toutes les configurations après l'épuisement total du jeu de piles. Vous devrez simplement mettre l'horloge à l'heure. Voir « Définir les paramètres ». à la page 16*. 

闾

闾

## **Premiers pas**

### **Activation de la Télécommande**

#### **Allumage de l'affichage et de la lumière arrière**

On peut activer l'affichage de la télécommande de trois manières différentes :

- Taper l'écran doucement avec le doigt ou un objet émoussé et mou, par exemple : une gomme sur l'extrémité d'un crayon. L'affichage est activé.
- Incliner la télécommande de plus de 50 degrés, selon l'illustration

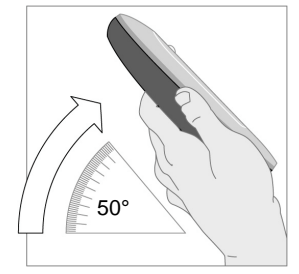

旧

旧

L'affichage et la lumière arrière des touches d'accès direct sont activés.

*Dans les configurations (p. 16) vous pouvez choisir de désactiver le détecteur de Prise en Main.*

• Appuyer sur la touche de lumière arrière sur le côté gauche L'affichage et la lumière arrière des touches d'accès direct sont activés.

Lorsque vous allumez l'affichage, vous accédez à l'écran Home. Si c'est un autre écran qui s'affiche, appuyer sur la touche Home

*Si l'écran reste noir ou vide, régler le contraste à l'aide de l'indicateur de contraste sur le côté gauche. La télécommande possède un système de déconnexion : elle se déconnecte automatiquement dans un but d'économie d'énergie*

*Dans les configurations (p. 16 ), vous pouvez définir la durée de déconnexion de l'écran tactile.*

#### **Activation des modes**

Il existe différents modes sur la télécommande. En mode Utilisation, l'icône Télécommande visible. Si un repère (tel que BRAND ou LEARN) couvre l'icône, se référer à la page 21 afin de faire passer votre télécommande en mode Utilisation.

### **Définition des marques de vos appareils**

La télécommande utilise des codes T afin d'activer les appareils. Vous devez définir les marques de vos appareils, comptetenu de la variété des marques qui utilise des codes spécifiques T.

Sur l'écran Home, vous trouverez des touches relatives à la plupart des appareils visuels et audio répandus. Lorsque vous choisirez un appareil sur l'écran Home pour la première fois, vous noterez que la télécommande est installée par défaut pour le fonctionnement des appareils Philips ou Marantz. Pour tous les appareils autres que Philips ou Marantz, vous devrez définir la marque avant de pouvoir les faire fonctionner avec la télécommande.

1. Choisir un appareil sur l'écran Home.

L'écran suivant s'affiche.

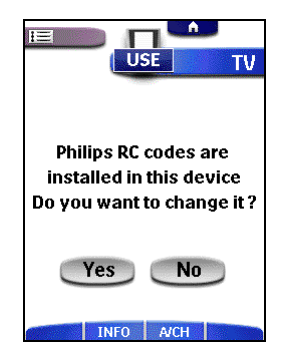

2. Si la marque de votre appareil est Philips ou Marantz, cliquer sur Non.

La télécommande passe en mode Utilisation. Pour faire fonctionner l'appareil en mode utilisation, voir « Commander un appareil »

#### - ou

Lorsque vous désirez régler la télécommande afin de la faire fonctionner avec votre marque, cliquer sur Oui. La télécommande passe en mode Marque. Suivre les instructions décrites ci-dessous.

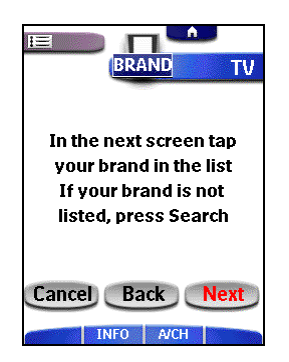

Il existe trois scénarios possibles concernant la définition des marques :

- Vous pouvez choisir la marque et les codes de votre appareil.
- Vous pouvez choisir la marque de votre appareil et effectuer une recherche de codes.
- Vous pouvez effectuer une recherche de marques de votre appareil.

#### **Choix des marques et des codes**

Dans la mémoire de la télécommande sont stockés une liste de marques ainsi que leurs codes correspondants. Vous devez choisir votre marque parmi la liste. Parce que chaque appareil appartenant à une certaine marque n'utilise pas nécessairement les mêmes codes T, il se peut que vous deviez également choisir un ensemble de codes T correspondant à votre marque.

1. Appuyer sur Suivant.

Une liste défilante de marques concernant l'appareil choisi, ainsi qu'un mini-clavier « virtuel auto-zooming » s'affichent.

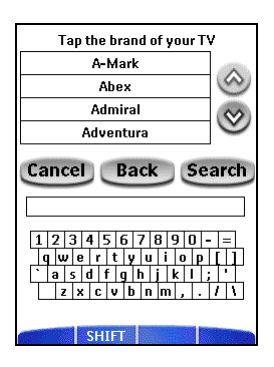

- 2. Naviguer sur la liste de marques à l'aide des **touches de défilement**  $\otimes$  et  $\otimes$ , afin de faire défiler la liste de marques vers le haut ou vers le bas
	- En appuyant sur les touches de défilement, vous faites défiler les marques une à une.
	- En continuant d'appuyer sur les touches de défilement, la vitesse de défilement s'accroît. -ou-
	- Naviguer sur la liste de marques en utilisant le **mini-clavier** pour passer d'une marque à l'autre.
	- Pour saisir un caractère, appuyer sur le clavier près du caractère que vous désirez utiliser.
	- Le clavier s'agrandit, vous permettant ainsi d'appuyer exactement sur le caractère dont vous avez besoin.

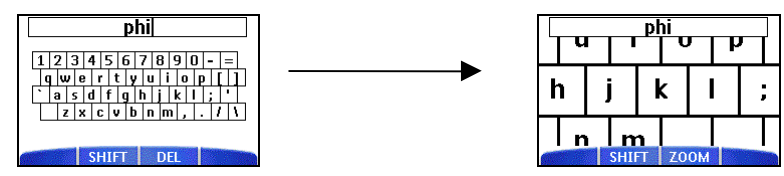

Une fois le caractère tapé, le clavier se rétrécit. Répéter cette action pour chaque caractère.

圓 *Vous pouvez rétrécir de nouveau sans taper de caractère en appuyant sur la touche droite (indiquée Zoom).*

- Pour supprimer un caractère, appuyer sur la touche droite, indiquée Shift (*Effacer*).
- Pour taper un espace, taper le coin inférieur gauche du clavier. Lorsque le clavier est agrandi, appuyer sur la touche vide.

Chaque fois que vous saisissez un caractère, la liste affiche les marques correspondant au(x) caractère(s). La télécommande effectue une présélection (de la première) marque correspondante. Vous n'avez plus qu'à dactylographier autant de caractères qu'il est nécessaire afin d'afficher votre marque.

[≣]

*Lorsque votre marque n'est pas affichée dans la liste de marques, vous pouvez utiliser le mode Recherche. Voir « Recherche des marques et des codes » à la page 11.* 

3. Choisir votre marque parmi la liste

La marque choisie est accentuée. La touche Recherche passe à Suivant (Next).

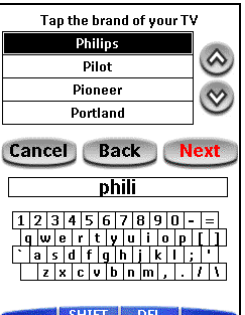

#### 4. Appuyer sur Next.

Lorsque votre marque emploie uniquement un ensemble de codes T, la télécommande passe en mode Essai. Continuer à l'étape 5.

Lorsqu'il existe plusieurs codes pour votre marque, une liste de codes correspondant à la marque choisie s'affiche.

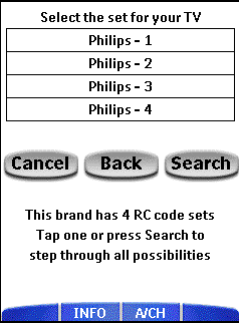

Vous pouvez **choisir les codes** pour votre appareil :

旧 *Les codes T sont classés. Le premier code dans la liste est utilisé pour la plupart des appareils de la marque choisie.* 

Les codes T sont classés. Le premier code dans la liste est utilisé pour la plupart des appareils de la marque choisie.

Les codes choisis sont accentués. La touche Recherche passe à Next.

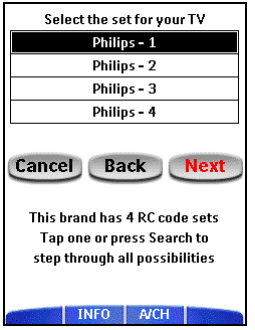

5. Appuyer sur Next.

La télécommande passe en mode Essai. Continuer à l'étape 5.

-ou-

Lorsque vous ne savez pas quels codes choisir pour votre appareil, vous pouvez effectuer une recherche de codes dans la mémoire de la télécommande :

1. Appuyer sur Search.

La télécommande effectue automatiquement une recherche parmi tous les codes disponibles T, afin de trouver les codes correspondants pour votre appareil.

Appuyer sur Next afin d'envoyer les commandes appropriées pour l'appareil choisi.

La barre de progrès indique quels codes disponibles ont été essayés.

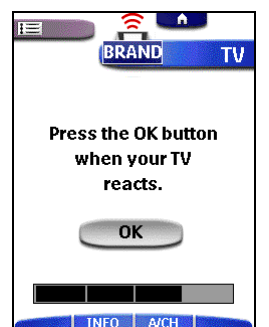

2. Appuyer sur OK lorsque l'appareil réagit. La télécommande passe en mode Essai. Continuer à l'étape 5..

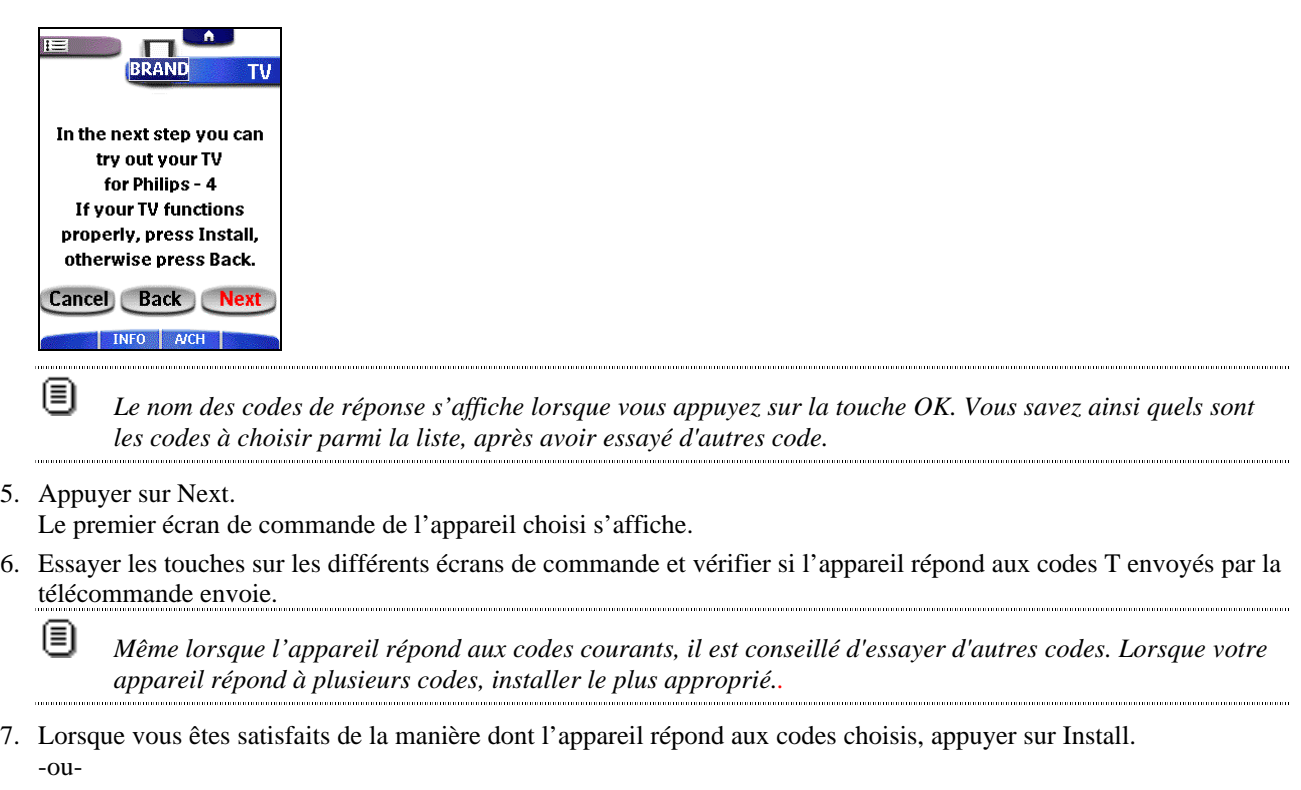

Lorsque vous n'êtes pas satisfaits des codes choisis, appuyer sur **Back** pour sélectionner d'autres codes. Lorsque les codes T de votre appareil sont installés, la télécommande émet un bip et revient en mode Utilisation. Votre marque est maintenant définie pour l'appareil choisi.

8. Définir tous les autres appareils sur l'écran Home que vous désirez utiliser.

#### **Recherche des marques et des codes**

Lorsque la marque de votre appareil n'est pas énumérée, la télécommande peut effectuer une recherche parmi toutes les marques et codes disponibles dans sa mémoire, afin de trouver les codes correspondants à votre appareil.

1. Appuyer sur Next.

Une liste défilante de marques relatives à l'appareil choisi, ainsi qu'un mini-clavier « virtuel auto-zooming » s'affichent

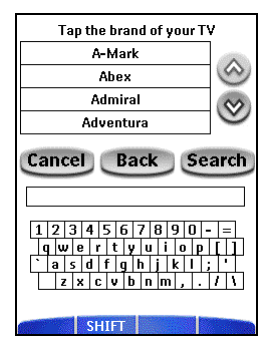

2. Appuyer sur Search.

La télécommande effectue automatiquement une recherche parmi toutes les marques et codes disponibles T, afin de trouver les codes correspondants pour votre appareil.

3. Appuyer sur Next afin d'envoyer les commandes appropriées pour l'appareil choisi. La barre de progrès indique quels codes disponibles ont été essayés.

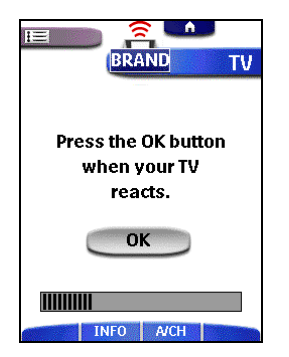

4. Appuyer sur OK lorsque l'appareil réagit. La télécommande passe en mode Essai.

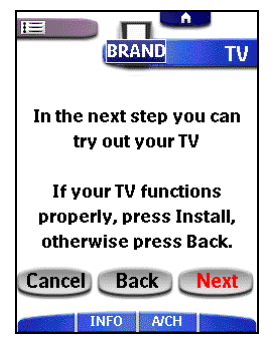

5. Appuyer sur Next.

Le premier écran de commande de l'appareil choisi s'affiche.

6. Essayer les touches sur les différents écrans de commande et vérifier si l'appareil répond aux codes T envoyés par la télécommande. 圓

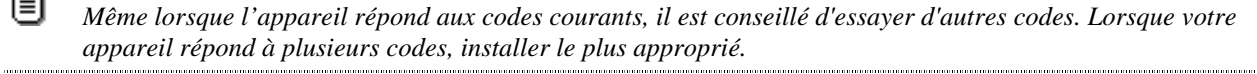

7. Lorsque vous êtes satisfaits de la manière dont l'appareil répond aux codes choisis, appuyer sur Install -ou-

Lorsque vous n'êtes pas satisfaits des codes choisis, appuyer sur **Back** pour continuer la recherche automatique. Lorsque les codes T de votre appareil sont installés, la télécommande émet un bip et revient en mode Utilisation. Votre marque est maintenant définie pour l'appareil choisi.

8. Définir tous les autres appareils sur l'écran Home que vous désirez utiliser.

### **Le menu Home**

Sur l'écran Home vous trouvez des touches pour activer le menu Appareil ou le menu Macro, ainsi que pour choisir des appareils.

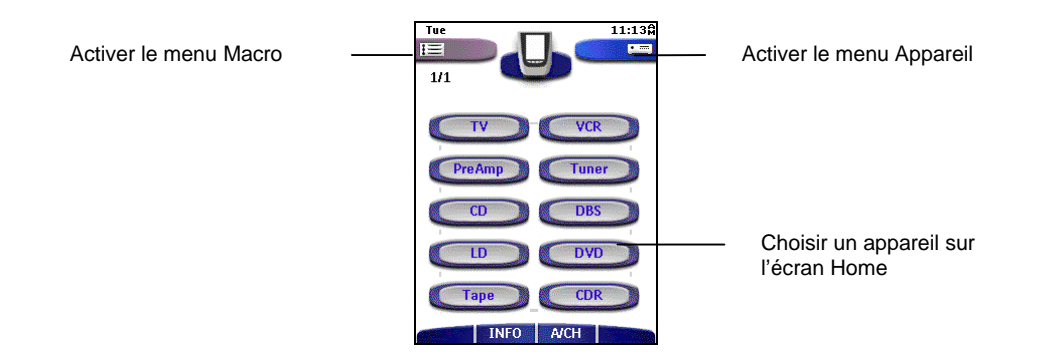

闾

*Vous pouvez adapter le panneau à vos besoins en ajoutant (voir Ajouter des appareils à p. 28) ou en supprimant des appareils (voir Supprimer un élément du menu device ou macro à p. 29).*

#### **Activation du menu Appareil**

Appuyer sur l'icône de l'onglet Appareil sur l'écran Home. Le menu Appareil est activé. L'interface dynamique affiche le menu Appareil sur le côté droit de l'écran tactile.

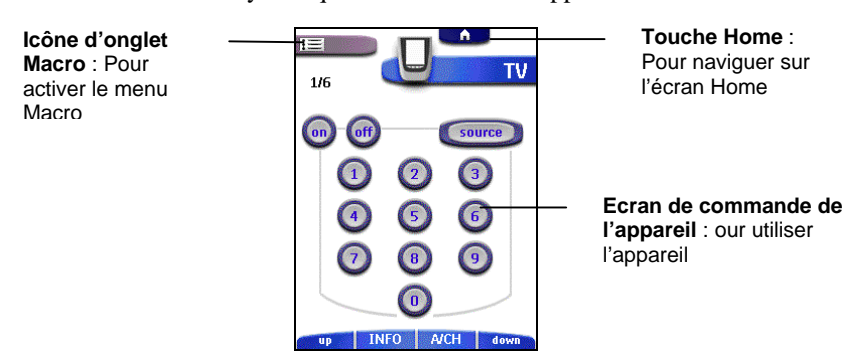

Aller à la page 14 et aux suivantes, afin d'apprendre comment travailler avec les différents appareils.

#### **Activation du menu Macro**

Appuyer sur l'icône de l'onglet Macro **El Sault** l'écran Home. Le menu Macro est activé. L'interface dynamique affiche le menu Macro sur le côté droit de l'écran tactile.

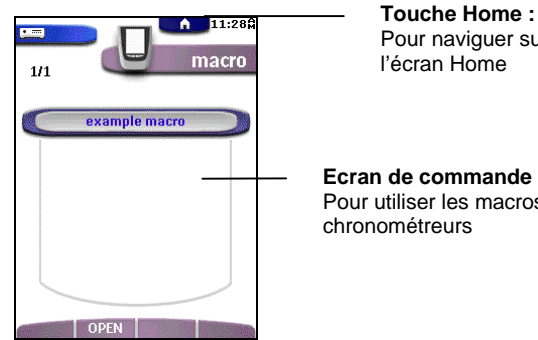

Pour naviguer sur l'écran Home

**Ecran de commande Macro :** Pour utiliser les macros et les

Aller à page Créer des macros et définir des chronométreurs et aux suivantes, afin d'obtenir des informations sur les macros et les chronométreurs.

#### **Choix d'un appareil sur l'écran Home**

Appuyer sur l'un des appareils que vous désirez faire fonctionner sur l'écran Home.

Le premier écran de commande de l'appareil choisi s'affiche.

### **Commander un appareil**

Vous choisissez l'appareil que vous désirez utiliser par l'intermédiaire du menu Appareil.

Vous disposez de quatre types de boutons pour commandes vos appareils:

- Boutons tactiles;
- Boutons d'impulsion (au-dessous de l'écran tactile);
- Boutons Vers le haut et Vers le bas (au-dessous de l'écran tactile) ;
- Boutons d'accès direct (à droite de l'écran tactile).

#### **Choix d'un appareil par l'intermédiaire du menu Appareil**

Le menu Appareil vous permet de passer facilement à un autre appareil sans devoir retourner à l'écran Home.

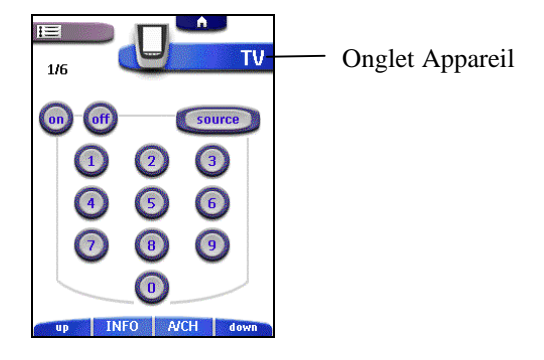

1. Depuis n'importe quel écran de commande, appuyer sur l'onglet Appareil **valor de l'autorité de l'icône** Télécommande

Le menu Appareil s'affiche. Vous pouvez faire défiler ce menu en utilisant les touches Vers le haut et Vers le bas au-dessous de l'écran tactile.

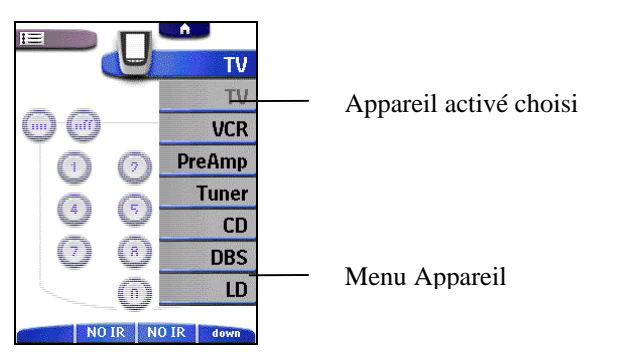

2. Dans le menu Appareil, appuyer sur l'appareil que vous désirez utiliser. L'écran de commande qui a été consulté pour la dernière fois pour cet appareil s'affiche.

#### **Utiliser les boutons tactiles**

#### **Transmettre des commandes**

En touchant les boutons tactiles, vous envoyez des commandes à l'appareil sélectionné. Lorsque vous envoyez une

commande, l'icône Télécommande affiche des signaux de transmission . Le nom de l'appareil actif apparaît sur l'onglet d'appareil.

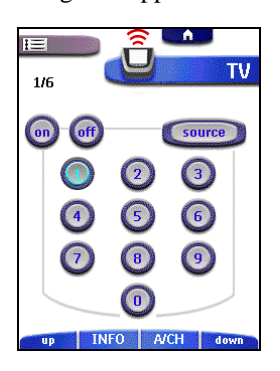

#### **Commander un appareil sans affecter l'appareil actif**

Lorsque vous choisissez un appareil programmé à l'aide d'une impulsion sur l'appareil (voir p. 31), les éléments suivants se produisent :

- la télécommande envoie des commandes à l'appareil choisi afin d'exécuter l'impulsion sur l'appareil ;
- l'écran de commande de l'appareil choisi s'affiche.

Parfois, l'envoi de commandes d'impulsion sur l'appareil peut causer un comportement non désiré de la part d'autres appareils.

#### *Exemple*

*Vous avez défini une impulsion sur l'appareil pour le magnétoscope : lorsque vous choisissez le magnétoscope, la TV passe à la chaîne numéro 10. Vous désirez à présent continuer à observer la chaîne 2 à la TV, lorsque vous passez au magnétoscope afin de rebobiner une bande.*

Pour afficher l'écran de commande de l'appareil choisi sans envoyer de commandes d'impulsion sur l'appareil, suivre le procédé suivant :

- 1. Appuyer sur l'onglet Appareil **proche de l'alteration** proche de l'icône Télécommande afin d'ouvrir le menu Appareil.
- 2. Appuyer et maintenir l'une des touches d'impulsion (indiquée *NO IR).*

L'icône Télécommande effectue un demi-tour, indiquant qu'il n'enverra pas de codes IR à l'appareil choisi, de sorte qu'aucun de vos appareils ne soit affecté.

3. Appuyer sur l'appareil que vous désirez choisir.

L'écran de commande du nouvel appareil choisi s'affiche et l'icône Télécommande retrouve sa position originale

. Vous pouvez maintenant utiliser le nouvel appareil choisi sans affecter l'appareil qui était utilisé précédemment.

#### **Utilisation des touches d'impulsion**

La touches d'impulsion changent les fonctions, selon l'appareil que la télécommande fait fonctionner. La fonction en cours s'affiche sur l'écran tactile juste au-dessus de la touche. La fonction peut être soit une commande IR (infrarouge) qui est transmise, des commandes de système ou un passage à une page spécifique d'appareil.

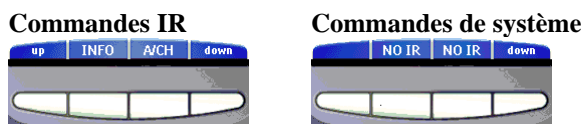

#### **Utilisation des touches Vers le haut et Vers le bas**

La plupart des appareils possèdent plusieurs écrans de commande. Vous pouvez faire défiler ces écrans de commande en utilisant les touches Vers le haut et Vers le bas au-dessous de l'écran tactile. Le numéro d'écran sur le côté gauche de l'écran tactile indique le nombre de panneaux en utilisation, et le nombre total de panneaux, par exemple 1/6.

Lorsqu'il existe davantage d'éléments dans le menu Appareil ou le menu Macro, qu'il peut en être affichés, vous pouvez faire défiler le menu en utilisant les touches Vers le haut et Vers le bas.

La couleur des touches d'impulsion et des touches Vers le haut/Vers le bas indique le menu dans lequel vous travaillez.

*Les touches Vers le haut/Vers le bas sont uniquement affichées lorsque cela est nécessaire. Les touches ne sont pas activées, si tous les éléments dans le menu sont affichés ou si un appareil possède un seul écran.*

*En maintenant l'une des touches défilables, vous passez de façon répétée par les écrans de commande d'un appareil dans une boucle.*

#### **Utiliser les boutons d'accès direct**

Les fonctions Mute (pas de son), Channel (canal) et Volume (volume) sont toujours accesibles, même si l'écran tactile est éteint.

圓

### **Définir les paramètres**

Vous avez la possibilité de personnaliser la plupart des fonctions de la télécommande.

- 1. Appuyez pendant quelques secondes sur l'icône Télécommande. La télécommande passe en mode Installation. Le premier panneau d'installation s'affiche.
- 2. Appuyez sur la touche du paramètre que vous souhaitez définir. La touche est activée.
- 3. Appuyer sur la touche à plusieurs reprises afin de basculer entre les différentes options pour la configuration choisie. -ou-

Utiliser les touches d'impulsion afin d'ajuster la configuration.

4. Utiliser les touches Vers le haut/Vers le bas afin d'afficher les deuxième et troisième écrans d'installation.

#### **Premier panneau de configuration**

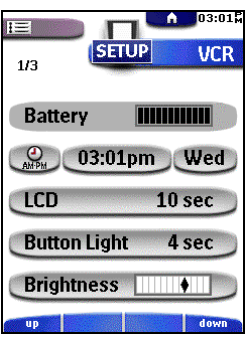

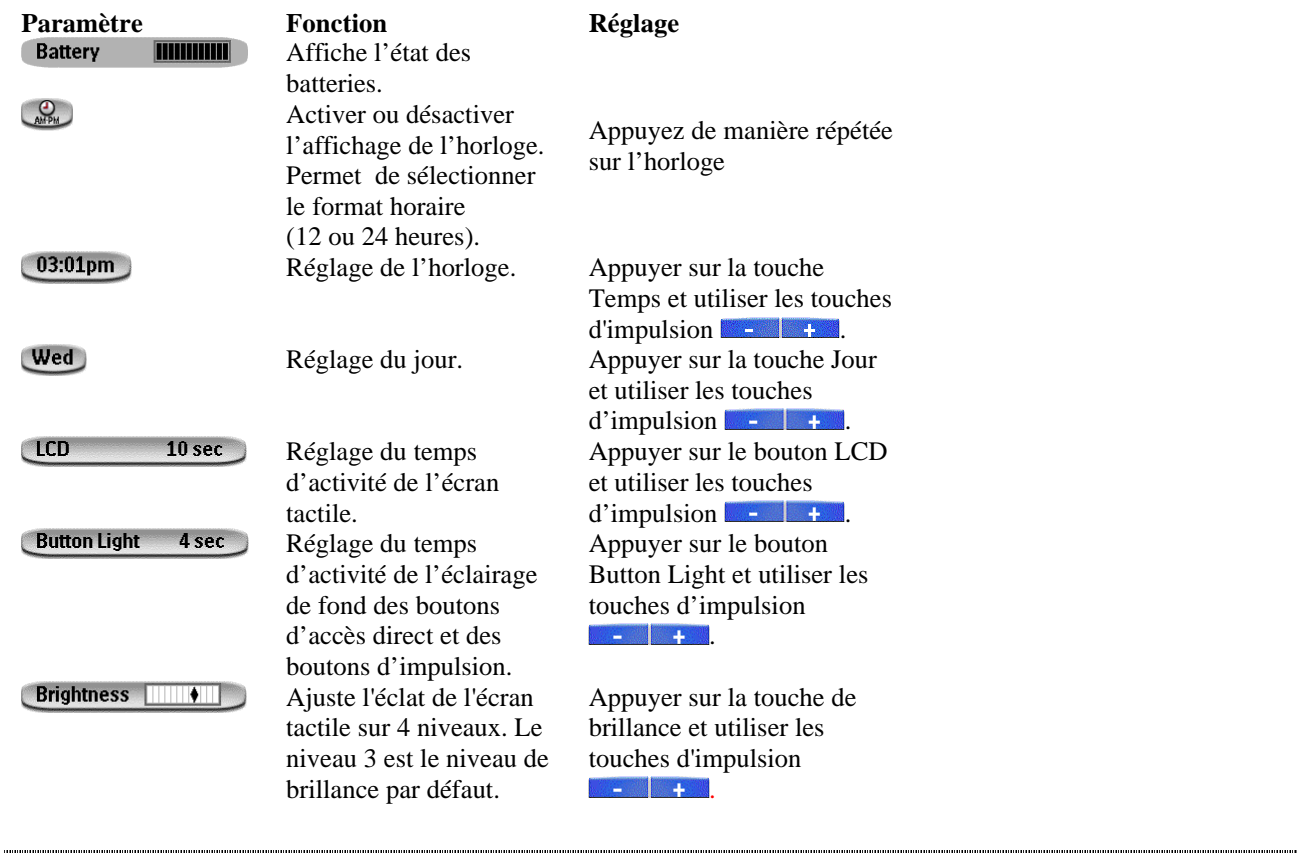

*Lorsque vous placez le niveau de brillance au-dessus du niveau de défaut (3), la durée de vie des piles sera réduite. Lorsque vous placez le niveau de brillance au-dessous du niveau de défaut (3), la durée de vie des piles sera prolongée.*

圓

#### **Deuxième panneau de configuration**

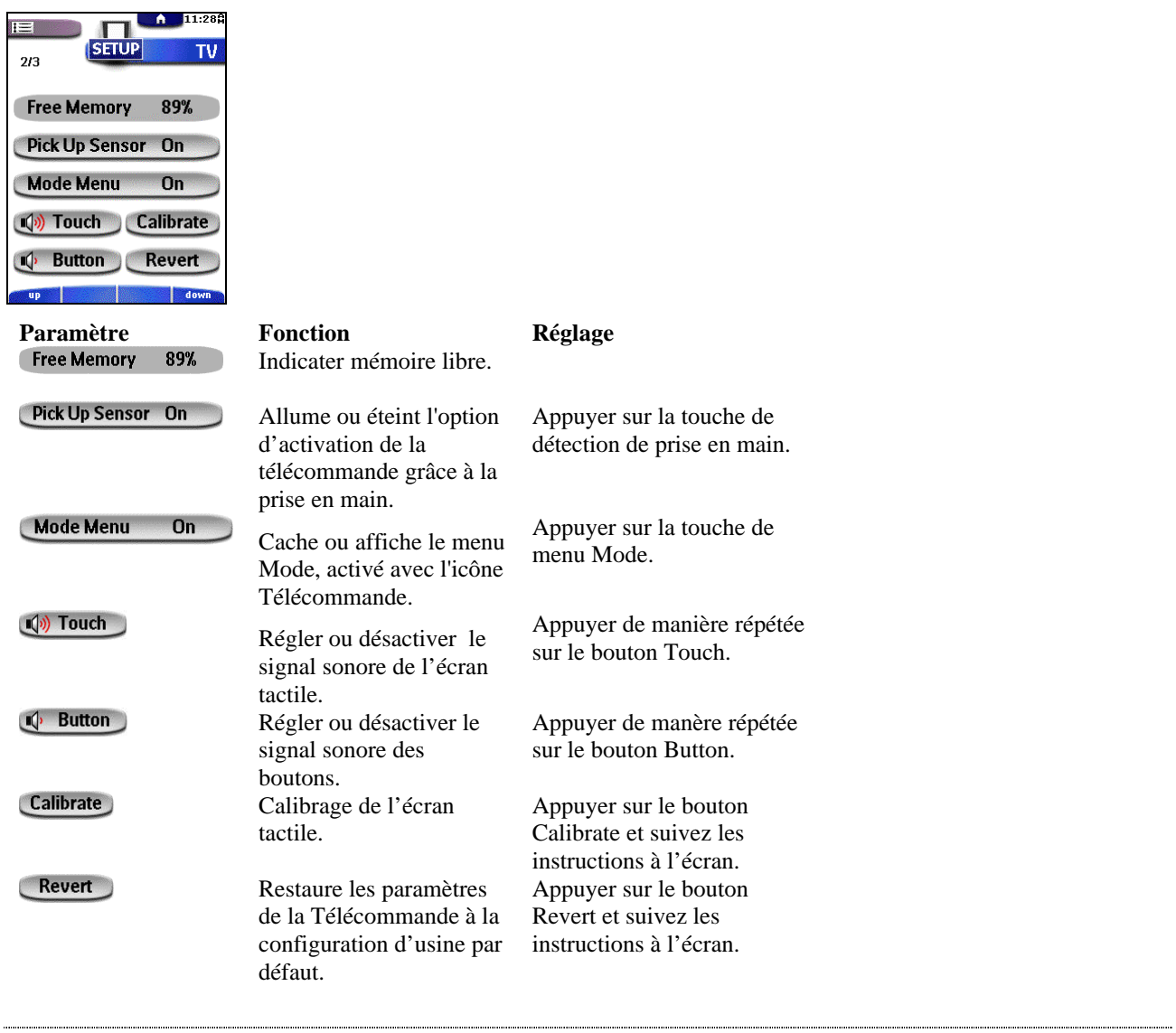

*L'activation du détecteur de prise en main allumera la télécommande plus souvent et réduira la durée de vie des piles.* 

#### **Troisième panneau de configuration**

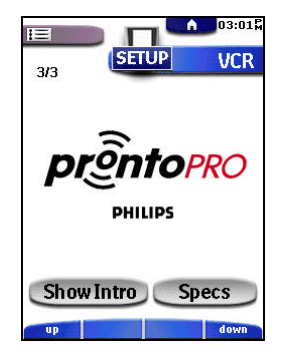

◉

Ce panneau présente deux touches :

- Show (Affichage) Intro : afin d'observer l'animation Intro ;
- Specs: Ce panneau contient des informations techniques sur votre Télécommande.

#### **Pour sortir du mode Installation**

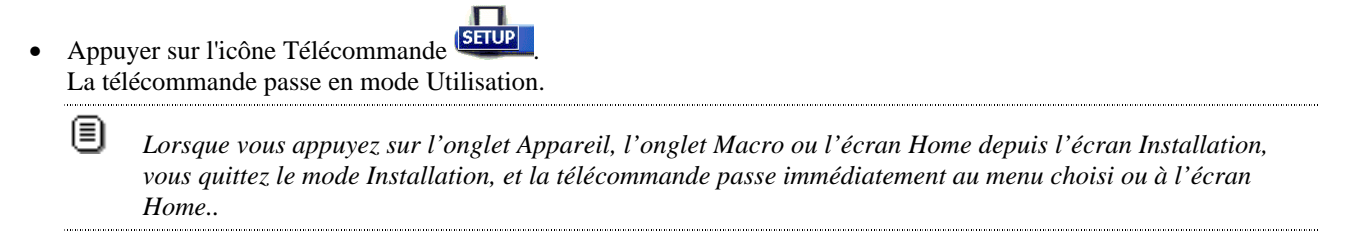

# **Tirer le maximum de votre télécommande**

### **Introduction**

L'intérêt et l'avantage de la télécommande réside dans la possibilité d'étendre sa fonctionnalité de diverses manières à travers, par exemple, la programmation de fonctions supplémentaires, l'ajout d'autres appareils, l'enregistrement de commandes macro et la personnalisation de l'interface selon les besoins et le goût de l'utilisateur.

La télécommande présente différents modes. Lorsque vous utilisez vos appareils, la télécommande se trouve en mode Utilisation. Pour personnaliser la télécommande (comme inclure des touches, enregistrer des macros, ajouter des appareils, et ainsi de suite), vous devez passer à un mode approprié.

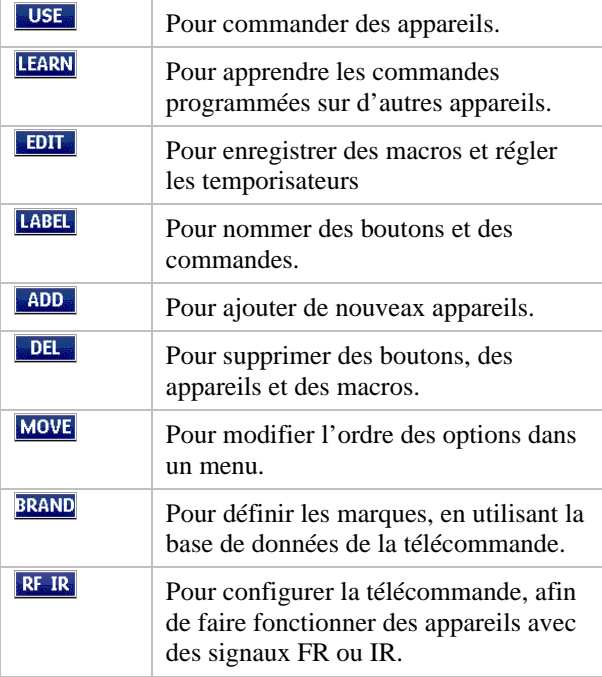

#### **Travailler avec les Modes**

#### **Pour passer à un autre mode**

1. Appuyer sur l'icône Télécommande à la partie supérieure de l'écran tactile. Le menu Mode s'affiche.

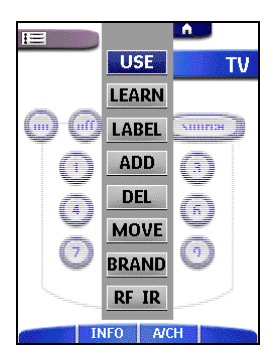

2. Appuyer sur le mode que vous souhaitez utiliser.

Le nom du mode actif apparaît sur l'icône Télécommande LEARN Vous pouvez maintenant travailler dans le mode sélectionné.

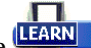

#### **Pour cacher le menu Mode**

Afin d'éviter que vous ne changiez accidentellement l'interface et les commandes de votre télécommande, vous avez la possibilité de cacher le menu Mode:

- 1. Vérifiez que la télécommande est bien dans le mode Use.
- 2. Appuyer sur l'icône Télécommande pendant quelques secondes. Le premier panneau de configuration apparaît.
- 3. Passez au second panneau de configuration.
- 4. Appuyer sur le bouton Mode Menu. L'onglet sur la touche du menu Mode passe à « Menu mode éteint » (Mode menu off).
- 5. Appuyer sur l'icône Télécommande **Salup** La télécommande passe en mode Utilisation.

圓

*Lorsque vous appuyez sur l'onglet Appareil ou l'onglet Macro depuis l'écran Installation, vous quittez le mode Installation et la télécommande passe immédiatement au menu choisi.* 

Il n'existe aucune rétroaction visuelle indiquant que le menu Mode est désactivé. Ceci signifie qu'il ne s'affichera pas lorsque vous appuierez sur l'icône Télécommande.

Pour réactiver le menu Mode, retourner en mode Installation et appuyer de nouveau sur la touche menu Mode.

### **Redéfinition des marques**

Si vous remplacez un appareil existant par un neuf, vous devrez peut-être en redéfinir la marque. Vous pouvez effectuer la redéfinition des marques soit par le choix, soit par la recherche.

1. Passer en mode Marque par l'intermédiaire de l'icône Télécommande Le menu Appareil s'affiche.

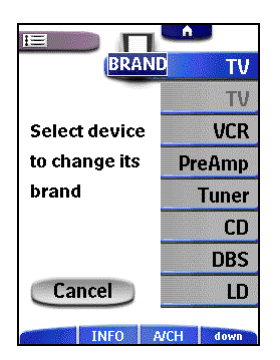

- 2. Choisir l'appareil dont vous désirez redéfinir la marque.
- 3. Compléter les instructions 1 à 7 dans « Choix des marques et des codes » à la page 9 -ou-

Compléter les instructions 1 à 7 dans « Recherche des marques et des codes » à la page 11.

### **Programmer les boutons**

La programmation des commandes de la Télécommande s'effectue par la transmission de signaux infrarouge à partir de vos télécommandes existantes vers l'oeil d'apprentissage de votre Télécommande. Pour ce faire, placez la Télécommande et la télécommande de l'appareil sur une surface plane, 10 à 20 cm (4 à 8 pouces) l'une de l'autre.

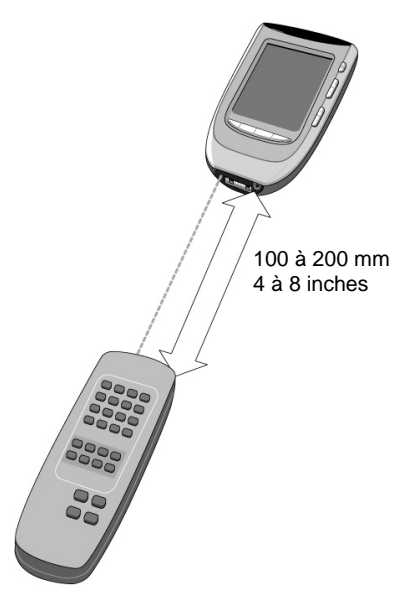

Les éléments suivants sont programmables:

- Les boutons du panneau de commande;
- impulsions d'appareil ;
- Les boutons d'impulsion et les boutons d'accès direct;
- Les boutons Vers le haut et Vers le bas.

Vous ne pouvez pas programmer les touches Vers le haut/Vers le bas directement sur la télécommande. Vous devez les programmer par l'intermédiaire du ProntoPro Edit.

Vous devez les programmer par l'intermédiaire du menu Device (voir p. 16).

La Télécommande offre également des boutons de panneau de commande vierges que vous pouvez programmer et nommer de la même façon que les boutons existants. Ces boutons sont vivibles uniquement dans le mode Learn and Label (apprendre et nommer) et apparaissent avec ou sans label (destinés à une fonction spécifique). Vous verrez aussi les boutons que vous avez précédemment supprimés: il vous est encore possible des les restaurer ou de les réutiliser pour d'autres commandes.

#### **Programmer les touches tactile**

- 1. Allez vers les boutons de panneau de commande que vous souhaitez programmer.
- 2. Passer en mode Apprentissage par l'intermédiaire de l'icône Télécommande Des touches vides supplémentaires, ainsi que des touches précédemment supprimées apparaissent.
- 3. Pointer la télécommande originale de l'appareil vers l'œil capteur de la télécommande comme il est indiqué cidessus.
- 4. Appuyez sur le bouton de la Télécommande que vous souhaitez programmer.

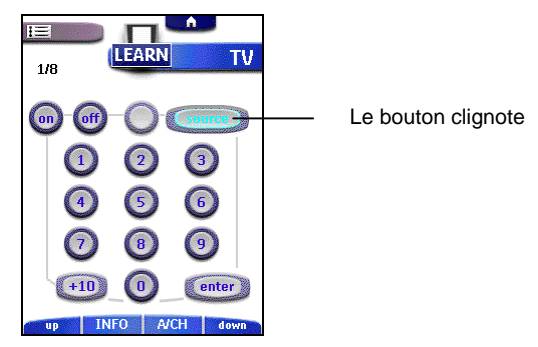

- 5. Gardez le doigt sur le bouton correspondant de la télécommande d'origine de votre appareil. Dès que la Télécommande a enregistré la commande, l'indication "OK" clignote sur l'icône Télécommande. Vous pouvez alors relâcher le bouton. Si la Télécommande n'a pas bien enregistré la commande, vous entendez un bref signal sonore et l'indication "FAIL" apparaît sur l'icône Télécommande.
- 6. Programmez les autres boutons et renommez-les au besoin (voir p. 26).
- 7. Retournez vers le mode Use en appuyant sur le bouton Mode.

#### **Programmer des impulsions sur l'appareil**

Une impulsion sur l'appareil est une commande qui est envoyée à une touche Appareil sur l'écran Home, ou à un appareil dans le menu Appareil. Cette impulsion s'effectue chaque fois que vous choisissez l'appareil.

*Lorsque vous programmez une commande sur un élément d'appareil, la commande en question est automatiquement attribuée au bouton correspondant dans le menu Home.*

8. Vérifiez que l'onglet d'appareil est actif.

间

L'onglet de l'appareil est actif s'il affiche le nom d'un appareil **United States** 

9. Passez au mode Learn en appuyant sur le bouton Mode .

10. Dirigez la télécommande d'origine de l'appareil vers l'oeil capteur de la Télécommande comme indiqué ci-dessus.. 11. Appuyez sur l'onglet d'appareil pour accéder au menu Device.

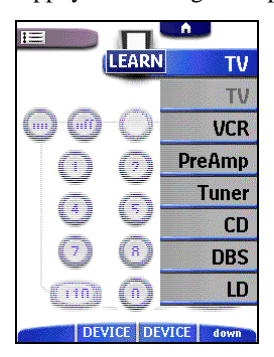

12. Appuyer et maintenir soit la touche d'impulsion gauche, soit la droite, de la télécommande (les deux sont indiquées par Appareil), et appuyer sur l'appareil que vous désirez programmer.

Même si vous programmez l'appareil actif, il est nécessaire d'appuyer sur l'appareil en question dans le menu Device.

Le label *Device* clignote sur l'icône Télécommande.

13. Gardez le doigt sur le bouton de la télécommande d'origine de votre appareil que la Télécommande doit enregistrer. La commande de l'impulsion sur l'appareil est envoyée à la touche Appareil sur l'écran Home et dans le menu Appareil.

Dès que la Télécommande a enregistré la commande, l'indication "OK" clignote sur l'icône Télécommande. Si la Télécommande n'a pas bien enregistré la commande, vous entendez un bref signal sonore et l'indication "FAIL" apparaît sur l'icône Télécommande.

14. Programmer toutes les autres impulsions d'appareil désirées et revenir en mode Utilisation par l'intermédiaire de l'icône Télécommande.

#### **Programmer les touches d'accès direct et touches d'impulsion**

Vous pouvez programmer les boutons d'accès direct et boutons d'impulsion de manière à ce qu'ils puissent prendre en charge des fonctions globales ou des fonctions spécifiques par appareil:

Les boutons commandant des fonctions globales exécutent toujours la même commande, quel que soit l'appareil actif. Les boutons commandant des fonctions spécifiques par appareil exécutent différentes commandes selon l'appareil actif. Par exemple, le bouton d'impusion Gauche est le bouton Play si le magnétoscope est l'appareil actif.

*Les fonctions spécifiques, par appareil, sont prioritaires par rapport aux fonctions globales. Par exemple, si vous programmez les boutons Volume globalement, mais que vous leur attribuez une fonction spécifique en combinaison avec la radio, la commande spécifique sera exécutée si la radio est l'appareil actif.*

#### **Programmer un bouton par appareil**

 $[\equiv]$ 

- 1. Allez vers l'appareil pour lequel vous souhaitez programmer le bouton.
- 2. Suivez les instructions 2 à 7 in "Programmer les touches tactile" à page 22. Au lieu d'appuyer sur un bouton dans l'écran tactile, appuyer sur le bouton que vous souhaitez programmer.

Le nom du bouton sur lequel vous avez appuyé (p.e. *chan +*) commence à clignoter sur l'icône Télécommande. icon.

#### **Programmer un bouton globalement**

- 1. Appuyez sur le bouton du menu Home
- 2. Complete instructions 2 to 7 in "Programmer les touches tactile" à page 22. Au lieu d'appuyer sur un bouton dans l'écran tactile, appuyer sur le bouton que vous souhaitez programmer.

Le nom du bouton sur lequel vous avez appuyé (p.e. *chan +*) commence à clignoter sur l'icône Télécommande.

### **Nommer des boutons et des éléments de menu**

Vous pouvez nommer les éléments suivants :

- Les touches d'écran tactile, touches d'impulsion, macros et chronométreurs ;
- Les appareils, macro groupes de macro et groupes des chronométreurs.

#### **Nommer touches, macros et chronométreurs**

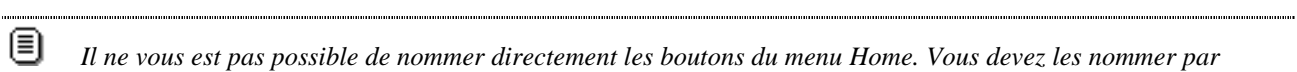

*Il ne vous est pas possible de nommer directement les boutons du menu Home. Vous devez les nommer par l'intermémiaire du menu Appareil (voir p 27).* 

- 1. Allez vers le panneau contenant le bouton que vous souhaitez nommer.
- 2. Passez au mode Label en appuyant sur le bouton Mode
- 3. Appuyez sur le bouton que souhaitez nommer.

L'écran affiche un petit clavier virtuel à zoom automatique. Le bouton que vous souhaitez nommer est affiché audessus du clavier.

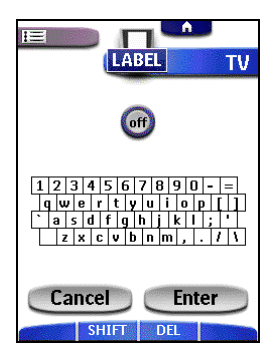

4. Editez le label du touche.

信

- Pour supprimer un caractère, appuyez sur la touche d'impulsion droite (indiquée par *Del*).
- Pour afficher un clavier avec des majuscules et des symboles, appuyez sur la touche d'impulsion gauche(indiquée par *Shift*) à plusieurs reprises.
- Pour introduire un caractère, appuyez sur le clavier près de l'endroit où se situe le caractère que vous souhaitez utiliser

Le clavier est agrandi, vous permettant d'appuyer directement sur le caractère souhaité.

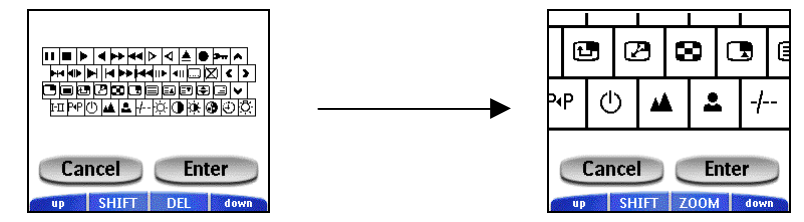

Dès que vous avez introduit le caractère, le clavier est de nouveau minimalisé. Répétez cette action pour chaque caractère que vous souhaitez introduire. 

*Vous pouvez minimaliser le clavier sans introduire de caractère en appuyant sur le bouton d'impulsion Droite (nommé Zoom).* 

- Pour saisir un espace, appuyer sur le coin inférieur gauche du clavier. Lorsque le clavier est agrandi, appuyer sur la touche vide.
- 5. Appuyez sur Enter (Retour) pour souvegarder les modifications et retourner vers le panneau précédent. -ou-

Appuyez sur Cancel (Annuler) pour retourner vers le panneau précédent sans sauvegarder les modifications.

6. Nommez tous les autres éléments souhaités et repassez au mode Use en appuyant sur le bouton Mode.

#### **Nommer appareils, macro groupes de macro et groupes des chronométreurs**

- 1. Passez au mode Label en appuyant sur le bouton Mode
- 2. Appuyez sur l'onglet d'appareil pour accéder au menu Appareil **de la partie de la partie de la partie de la partie de la partie de la partie de la partie de la partie de la partie de la partie de la partie de la partie** Gardez le bouton d'impulsion gauche ou droite et appuyer sur l'appareil que vous souhaitez programmer. Même si vous programmez l'appareil actif, il est nécessaire d'appuyer sur l'appareil en question dans le menu Appareil.

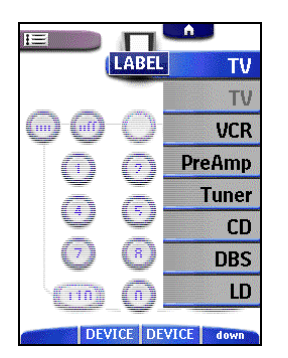

3. Instructions complètes 4 à 6 dans « Nommer touches, macros et chronométreurs» à la page 26.

### **Ajouter et déplacer**

#### **Ajouter des appareils**

且

Si vous possédez un appareil qui ne figure pas dans le menu Device, vous pouvez l'ajouter à la télécommande.

Il ne vous est pas possible d'ajouter directement des appareils au menu Home. Vous devez les ajouter par l'intermédiaire du menu Device (voir " Programmer des impulsions sur l'appareil").

1. Vérifiez que l'onglet d'appareil est actif.

L'onglet de l'appareil est actif s'il affiche le nom d'un appareil

- 2. Passez au mode Add (Ajouter) en appuyant sur le bouton Mode . La télécommande affiche les choix suivants:
	- Create New Device (créer nouvel appareil): choisissez cette option pour ajouter un nouvel appareil.
	- Copy Existing Device (copier appareil existant): choisissez cette option pour copier un appareil qui figure déjà dans le menu Appareil (pour ajouter , par exemple un second téléviseur).
	- Restore Deleted Device (restaurer appareil supprimé): choisissez cette option pour restaurer un appareil précédemment supprimé.

3. Dans le menu Device, appuyez sur l'appareil que vous souhaitez ajouter.

*Si l'appareil que vous souhaitez ajouter n'est pas repris, choisissez un appareil similaire. Vous pourrez personnaliser les commandes par après.* 

- La Télécommande vous permet d'ajouter l'appareil avec ou sans codes RC.
- Create with RC-codes (créer avec codes RC): choisissez cette option si le nouvel appareil est en mesure de traiter les codes RC. Le nouvel appareil est ajouté avec des boutons de commande opérationnels.
- Don't add RC codes (ne pas ajouter de codes RC): Si vous choisissez cette option, le nouvel appareil est ajouté sans boutons de commande opéra-tionnels Vous pouvez toutefois les programmer comme indiqué dans la partie "Programmer les touches tactile" à page 22.

Vous ne pouvez pas définir l'appareil en mode Marque, parce qu'il n'existe aucun code T disponible.

4. Appuyez sur le bouton de votre choix.

Le nouvel appareil est affiché automatiquement dans le mode Use.

#### **Déplacer des éléments de menu**

Vous pouvez modifier l'ordre des éléments du menu Appareil et du menu Macro. Les modifications que vous apportez dans le menu Device se répercutent automatiquement dans le menu Home.

- 5. Vérifiez que l'onglet d'appareil ou l'onglet macro est actif. L'onglet de l'appareil ou macro est actif s'il affiche le nom d'un appareil ou d'une macro.
- 6. Passez au mode Move en appuyant sur le bouton Mode . La Télécommande affiche le menu.

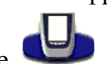

- 7. Appuyez sur l'élément de menu de votre choix. L'élément de menu est affiché en surbrillance.
- 8. Utilisez les touches d'impulsion pour déplacer l'élément de menu vers le haut ou vers le bas.
- 9. Appuyez sur Accept (accepter) pour sauvegarder la modfication. Vous retournez vers le mode Use.

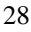

### **Supprimer et restaurer**

#### **Suppression**

闾

Vous pouvez supprimer les éléments suivants :

- touches et impulsions de l'écran de commande associés à une touche d'accès direct ou d'impulsion ;
- impulsions d'appareil ;
- appareils, groupes de macros et groupes de chronométreurs.

Les touches d'écran Home ne peuvent pas être supprimées directement. Vous devez les supprimer par l'intermédiaire du menu Appareil (voir p. 29 ) 

*Les touches qui sont programmées en mode Apprentissage et supprimées ensuite, disparaîtront de l'écran de commande. Lorsque vous redéfinirez l'appareil en mode Marque, ces touches resteront vides. Vous devrez les reprogrammer en mode Apprentissage (Learn).*

### **Supprimer un bouton ou une action de bouton**

旧 *Les onglets d'écran tactile ne peuvent pas être supprimés. Vous pouvez seulement les dissimuler en enlevant le texte de l'onglet : . (voir « Nommer touches, macros et chronométreurs » à la page 26)*

- 1. Passez au mode Delete (supprimer) en appuyant sur le bouton Mode
- 2. Appuyez sur le bouton que vous souhaitez supprimer.
- 3. Appuyez sur Delete Button Action (supprimer action de bouton). Le résultat dépend de l'élément que vous supprimez :
	- Bouton de panneau de commande: le bouton disparaît de l'écran.
	- Commande bouton Gauche ou Droite: le label correspondant disparaît de l'écran.
	- Bouton d'accès direct: le bouton devient inactif.
- 4. Supprimez tous les éléments souhaités et retournez vers le mode Use en appuyant sur le bouton Mode.

#### **Suppression des impulsions d'appareil**

- 1. Passer en mode Effacement par l'intermédiaire de l'icône Télécommande .
- 2. Appuyer sur l'onglet Appareil afin d'ouvrir le menu Appareil. Lorsque vous ouvrez le menu Appareil, l'onglet de la touche d'impulsion gauche se change en *Device (Appareil)* et l'onglet de la touche d'impulsion droite se change en *Action (Impulsion)*.
- 3. Appuyer sur et maintenir la touche d'impulsion droite (indiquée Action).
- 4. Appuyer sur l'appareil associé à l'impulsion sur l'appareil que vous désirez supprimer.
- 5. Appuyer sur Effacer Impulsion sur l'appareil. L'impulsion sur l'appareil est supprimée.
- 6. Supprimer toutes les impulsions d'appareil désirées et revenir en mode Utilisation par l'intermédiaire de l'icône Télécommande.

#### **Supprimer un élément du menu device ou macro**

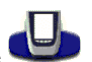

1. Passez au mode Delete en appuyant sur le bouton Mode . 2. Allez vers l'élément de menu que vous souhaitez supprimer.

Si vous avez ouvert le menu Device, le bouton d'impulsion gauche change de nom et porte à présent le label Device (Appareil), alors que le bouton d'impulsion droite change en Action (Impulsion). Si vous avez ouvert le menu Macro, les boutons d'impulsion changent de nom et portent à présent le label Group.

- 3. Gardez le doigt sur le bouton Gauche ou Droite, selon l'élément que vous souhaitez supprimer :
	- Bouton d'impulsion gauche avec label Device: pour supprimer un appareil dans le menu Device.
	- Bouton d'impulsion droite avec label Action: pour supprimer une action associée à un élément du menu Device
	- Boutons d'impulsion avec label Group: pour supprimer un groupe de macros ou de chronométreurs.
- 4. Touche d'impulsion gauche ou droite indiquée Group : Pour supprimer un groupe de macros ou un groupe de chronométreurs dans le menu Macro.
- 5. Appuyer sur Device, Delete Macro Group ou Delete Timer Group. L'appareil, le groupe de macros ou le groupe de chronométreurs désiré est supprimée.
- 6. Supprimer toutes les appareiles, groupes de macros ou groupes de chronométreurs désirées et revenir en mode Utilisation par l'intermédiaire de l'icône Télécommande.

#### **Restaurer**

Lorsque vous avez supprimé un bouton de panneau de commande ou un élément de menu, le bouton ou l'élément n'est plus visible dans le mode Use, mais reste toutefois présent dans la mémoire de la Télécommande. Grâce à cette sauvegarde en mémoire, vous pouvez restaurer les éléments supprimés en passant au mode Edit.

- Lorsque vous avez supprimé une touche ou une impulsion sur l'appareil, vous pouvez la restituer dans le mode Apprentissage.
- Lorsque vous avez supprimé un appareil, un groupe de macros ou un groupe de chronométreurs, vous pouvez le restituer dans le mode Addition.

Les actions associées aux boutons d'accès direct ou d'impulsion ne peuvent être restaurées. Vous devez les programmer comme expliqué dans la section "Programmer les touches d'accès direct et touches d'impulsion" on page 24.

#### **Restaurer les touches tactile**

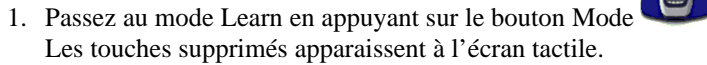

2. Suivez les instructions 3 à 7 dans la section "Programmer les touches tactile" page 22. Le bouton est restauré.

#### **Restaurer des impulsions sur l'appareil**

- 1. Passer en mode Learn (Apprentissage) par l'intermédiaire de bouton Mode .
- 2. Instructions complètes 3 à 7 dans « Programmer des impulsions sur l'appareil». à la page 24. L'élément est restitué.

#### **Restaurer appareils, macro groupes de macro et groupes des chronométreurs**

1. Vérifiez que l'onglet d'appareil ou l'onglet macro est actif.

L'onglet de l'appareil ou macro est actif s'il affiche le nom d'un appareil ou d'une macro.

- 2. Passer en mode Add par l'intermédiaire de bouton Mode .
- 3. Appuyer Restore Deleted Device ou Restore Deleted Group. Les éléments de menu supprimés apparaissent à l'écran.
- 4. Appuyez sur l'élément que vous souhaitez restaurer. L'élément est restauré et vous retournez vers le mode Use.

[≣ *Seul le groupe de macros proprement dit est restitué, non pas les macros qu'il contient.*

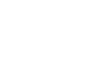

### **Créer des macros et définir des chronométreurs**

Une macro vous permet de transmettre une séquence de commandes IR en appuyant sur un seul bouton.

Un chronométreur vous permet d'activer automatiquement un appareil à la date et à l'heure que vous souhaitez. Reportezvous à la page 33 pour plus d'informations à ce sujet.

*Pour enregistrer une macro ou définir un temporisateur, au moins un groupe de macros ou de temporisateurs doit être présent dans le menu Macro. Reportez-vous à la page 33 pour plus d'informations sur la création de ces groupes.*

#### **Enregistrement des macros**

闾

- 1. Appuyer sur l'icône de l'onglet macro  $\mathbb{E}$  sur le côté gauche de l'écran tactile. L'onglet Appareil et l'onglet Macro changent d'emplacement. L'onglet Macro est activé lorsque le nom d'une macro s'affiche sur le côté droit de l'écran tactile.
- 2. Appuyer sur l'onglet Macro **proche de l'altre de l'icône Télécommande**. Le menu Macro s'affiche. Vous pouvez faire défiler ce menu en utilisant les touches Vers le haut et Vers le bas audessous de l'écran tactile.
- 3. Dans le menu Macro, choisir un groupe de macros.

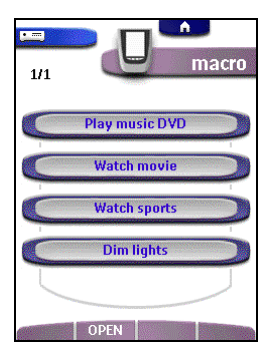

- 4. Passez au mode Edit en appuyant sur le bouton Mode Des boutons de macro vides apparaissent dans le panneau de commande macro.
- 5. Appuyez sur le bouton auquel vous souhaitez associer votre macro.
- 6. Introduisez la séquence de commandes que vous souhaitez enregistrer. Lors de l'enregistrement, vous pouvez aller vers n'importe quel panneau de commande, exactement comme vous le feriez dans le mode Use.
- 7. Appuyer de nouveau sur l'icône de l'onglet Macro. Le contenu de la macro apparaît. Vous pouvez maintenant exécuter, éditer ou fermer la macro..
- 8. Appuyer sur la touche d'impulsion gauche (indiquée Close) pour fermer la macro. Un écran de confirmation apparaît dans lequel vous pouvez sauvegarder ou annuler la macro que vous venez d'enregistrer.
- 9. Appuyez sur Save (sauvegarder) et attribuez un nom à la macro. Vous revenez en mode Utilisation, et la macro est prête à être utilisée.

Il existe deux commandes supplémentaires que vous pouvez enregistrer dans une Macro :

#### **Source switching** (commutation de source)

Pour enregistrer un élément de menu Device contenant une commande de commutation de source, ouvrez le menu Device, appuyez sur le bouton Droite (avec le label Action) et appuyez sur l'appareil que vous souhaitez activer tout en maintenant le bouton d'impusion droite enfoncé.

#### **Terminer avec un panneau de commande d'appareil**

Pour terminer une macro avec l'affichage d'un appareil, ouvrez le menu Device, appuyez sur le bouton d'impulsion gauche (avec le label Device) et appuyez sur l'appareil souhaité tout en maintenant le bouton Gauche enfoncé.

#### **Editer des macros**

Vous pouvez éditer toutes les macros que vous avez enregistrées.

- 1. Ouvrez le groupe de macros contenant la macro que vous souhaitez éditer.
- 2. Passez au mode Edit en appuyant sur le bouton Mode
- 3. Appuyez sur la macro que vous souhaitez éditer.
- Le contenu de la macro apparaît à l'écran.

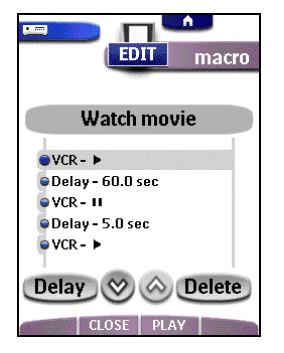

4. Editez la macro.

Vous pouvez déplacer ou supprimer les commandes énumérées ou enregistrer des nouvelles commandes. Vous pouvez aussi ajouter des delays (retardements) à la macro (par exemple, pour insérer un petite pause entre l'activation d'un appareil et le moment de la transmission des premières commandes, permettant à l'appareil d'échauffer) :

- 1. Appuyez sur Delay.
- 2. Appuyer sur les touches  $\bigcirc$  ou  $\bigcirc$  pour diminuer ou augmenter la longueur du retardement..
- 3. Utilisez les touches  $\bigotimes$  et  $\bigotimes$  pour déplacer le retardement vers la position souhaitée.
- 5. Appuyez sur le bouton d'impulsion gauche (*Close)* pour fermer la macro.

Un écran de confirmation apparaît dans lequel vous pouvez sauvegarder ou annuler la macro..

6. Appuyez sur Save. Vous revenez en mode Use (Utilisation), et la macro est prête à être utilisée.

#### **Définir des chronométreurs**

Vous pouvez utiliser le temporisateur pour activer un appareil à l'heure que vous souhaitez.

- 1. Appuyer sur l'onglet Macro Le menu Macro s'affiche.
- 2. Dans le menu Macro, choisir un groupe de chronométreurs.
- 3. Passez au mode Edit en appuyant sur la bouton Mode Des boutons de chronométreurs vides apparaissent dans le panneau.
- 4. Appuyez sur le bouton pour lequel vous souhaitez définir un chronométreur. Le premier panneau de configuration du chronométreur apparaît dans lequel vous pouvez définir l'heure de démarrage.

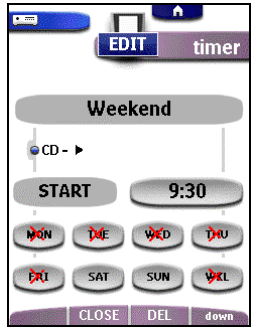

- 5. Introduisez la commande que le temporisateur doit exécuter. Un chronométreur peut contenir soit une commande IR individuelle, soit une macro. Lors de l'enregistrement, vous pouvez aller vers n'importe quel panneau de commande, exactement comme vous le feriez dans le mode Use.
- 6. Appuyez sur le bouton de l'horloge et réglez l'heure de démarrage à l'aide des boutons d'impulsion.

7. Appuyez sur un ou plusieurs boutons de réglage du jour pour sélectionner ou désélectionner les jours pour le chronométreur.

Vous pouvez choisir d'activer le temporisateur chaque semaine.

- 8. Allez vers le bas pour afficher le second panneau de configuration du temporisateur dans lequel vous pouvez définir l'heure d'arrêt.
- 9. Introduisez la commande que le temporisateur doit exécuter.
- 10. Appuyez sur le bouton de l'horloge et réglez l'heure d'arrêt à l'aide des boutons d'impulsion.
- 11. Appuyez sur le bouton d'impulsion gauche (*Close*)pour fermer le chronométreur.

Un écran de confirmation apparaît dans lequel vous pouvez sauvegarder ou annuler le réglage du chronométreur.

12. Appuyez sur Save.

Vous revenez en mode Utilisation et le chronométreur est activé.

圓

*Le chronométreur fonctionne uniquement lorsque l'œil de transmission de la télécommande est pointé vers l'appareil commandé, et qu'aucun obstacle n'interfère avec le signal infrarouge.*

Lorsqu'une commande de chronométreur est exécutée, l'icône d'alarme  $\bigoplus$  s'affiche sur l'icône Télécommande.

#### **Editer des chronométreurs**

Vous pouvez éditer n'importe quel temporisateur que vous avez défini.

- 1. Ouvrez le groupe de temporisateurs contenant le temporisateur que vous souhaitez éditer.
- 2. Passez au mode Edit en appuyant sur le bouton Mode
- 3. Appuyez sur le chronométreur que vous souhaitez éditer. Le contenu du temporisateur apparaît à l'écran.
- 4. Editez le temporisateur.
- 5. Appuyez sur le bouton d'impulsion gauche (*Close*) pour fermer.
- Un écran de confirmation apparaît dans lequel vous pouvez sauvegarder ou annuler le réglage du chronométreur. 6. Appuyez sur Save.

Le chronométreur est édité.

#### **Organiser les groupes de macros et de chronométreurs**

Vous pouvez créer autant de groupes de macros ou de temporisateurs que vous souhaitez. Chaque groupe peut contenir jusqu'à 25 macros ou chronométreurs.

1. Ouvrez un groupe de macros ou de chronométreurs.

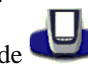

- 2. Passez au mode Add en appuyant sur le bouton Mode Maintenant, vous pouvez créer un nouveau groupe, copier un groupe existant ou restaurer un groupe que vous avez précédemment supprimé.
	- Create New Group (créer nouveau groupe): ): pour ajouter un nouveau groupe dans lequel vous pouvez enregistrer des nouvelles macros.
	- Copy Existing Group (copier groupe existant): pour copier un groupe, avec les macros qu'il contient, et utiliser celui-ci pour l'enregistrement de nouvelles macros.
	- Restore Deleted Group (restaurer groupe supprimé): pour restaurer un groupe précédemment supprimé et réutiliser les macros qu'il contient.
- 3. Appuyez sur Create Timer Group ou Create Macro Group.

Un nouveau groupe de macros ou groupe de chronométreurs est ajouté.

Pour ajouter des macros dans un groupe de macros, voir « Enregistrement des macros», à la page 31.

Pour ajouter des chronométreurs dans un groupe de chronométreurs, voir « Définir des chronométreurs ». à la page 32.

### **Utilisation de la télécommande avec fréquence radio**

*Pour utiliser la télécommande avec fréquence radio (FR), vous avez besoin d'une unité d'extension FR, qui n'est pas incluse avec la télécommande.*

Par défaut, la télécommande emploie les signaux **infrarouges** (IR) pour le fonctionnement des appareils. Ceci signifie que vous devez diriger l'œil de transmission de la télécommande vers l'appareil que vous désirez utiliser. Les signaux IR ont une portée de 10 mètres (33 pieds).

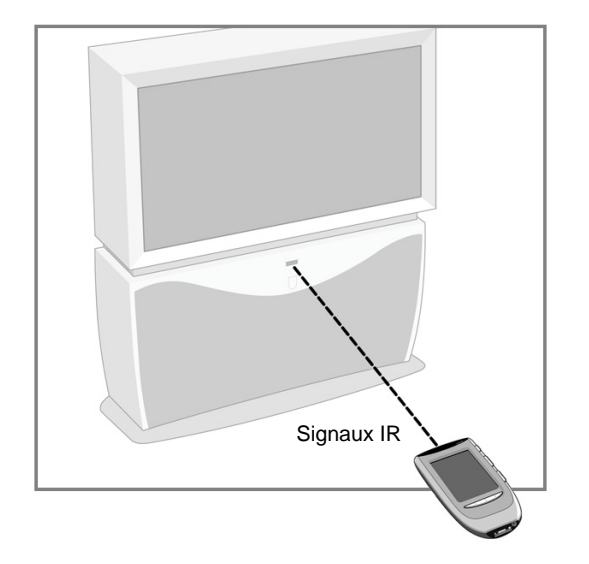

Vous pouvez choisir de faire fonctionner des appareils en utilisant des signaux de fréquence radio (FR) au lieu de signaux IR. Les signaux FR ont une portée d'approximativement 20 mètres (66 pieds) dans la maison et peuvent, à la différence des signaux IR, traverser des obstacles comme des meubles ou des murs.

Les signaux FR envoyés par la télécommande sont captés par l'unité d'extension FR. L'unité d'extension FR traduit les signaux FR en signaux IR, et envoie les signaux IR à l'appareil approprié. Par conséquent, l'unité d'extension FR doit être placée près de l'appareil que vous actionnez avec l'œil de transmission de l'unité d'extension FR pointé vers appareil.

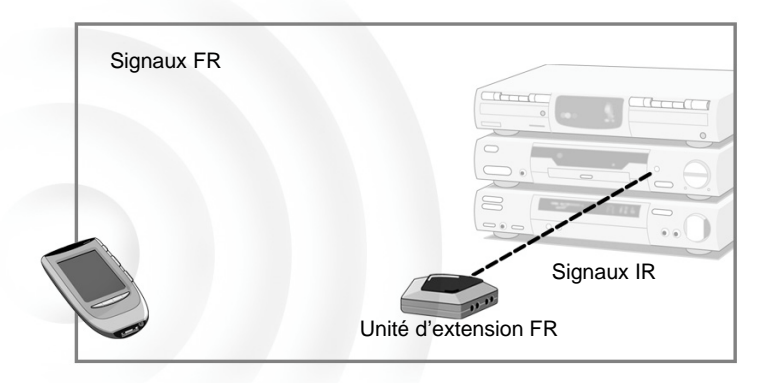

La télécommande peut envoyer les signaux IR ou les signaux FR pour faire fonctionner les mêmes appareils. Dans les deux cas, les appareils recevront les signaux IR. Mais au lieu de recevoir les signaux IR directement depuis la télécommande, les appareils reçoivent les signaux IR depuis l'unité d'extension FR.

#### **Changer les configurations IR FR de la télécommande**

Tous les appareils sont installés par défaut, afin de fonctionner avec les signaux IR. Pour utiliser un ou plusieurs appareils avec des signaux FR, vous devez changer les configurations IR FR de la télécommande pour ces appareils.

1. S'assurer que l'onglet Appareil est activé.

L'onglet Appareil est activé lorsque le nom d'un appareil s'affiche sur le côté droit de l'écran tactile **... Il le partie de l'** 

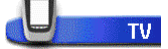

2. Passer en mode IR FR par l'intermédiaire de l'icône Télécommande . Le menu Appareil s'affiche.

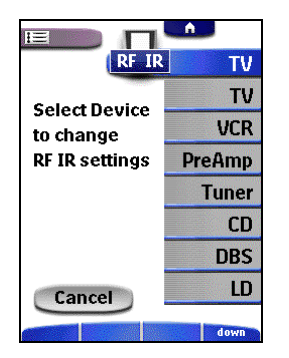

3. Choisir l'appareil pour lequel vous désirez changer les configurations IR FR. Les configurations IR FR s'affichent. L'onglet rouge sur la touche  $\Box$  indique que l'appareil choisi est actuellement utilisé avec les signaux IR.

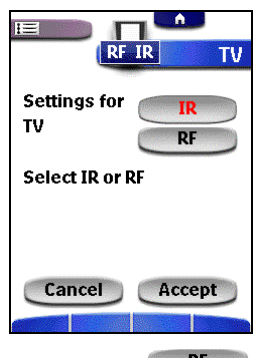

4. Appuyer sur  $\mathbb{R}^F$ 

Les configurations IR FR pour l'appareil choisi sont changées de IR en FR.

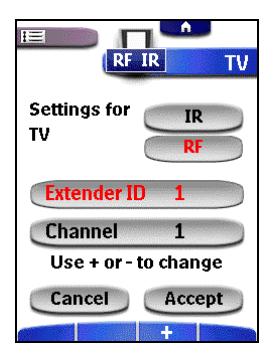

Lorsque vous n'avez qu'une unité d'extension FR, vous pouvez accepter les configurations par défaut pour l'identification de l'unité d'extension et la chaîne. Continuer à l'étape 5.

-ou-

Lorsque vous avez plusieurs unités d'extension FR pour l'utilisation des appareils, vous devez assigner l'identification correcte d'unité d'extension à l'appareil choisi. Suivre les instructions telles qu'elles sont décrites dans « Changement de l'identification d'unité d'extension ». 

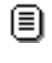

*L'identification sur l'unité d'extension FR doit correspondre à l'identification d'unité d'extension sur la télécommande*

#### **Changement de l'identification d'unité d'extension**

- 1. S'assurer que la touche **Extender ID** 1 est activée. La touche est activée lorsque l'onglet de la touche est rouge.
- 2. Appuyer sur les touches d'impulsion  $\begin{array}{c} \hline \end{array}$  afin de changer l'identification d'unité d'extension. La télécommande offre 16 identifications d'unité d'extension.

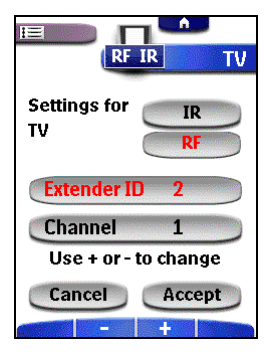

5. Appuyer sur Accepter afin de sauvegarder les configurations IR FR pour l'appareil choisi, et retourner au premier écran.

-ou-

Appuyer sur Annulation afin de retourner au premier écran, sans changer les configurations IR FR.

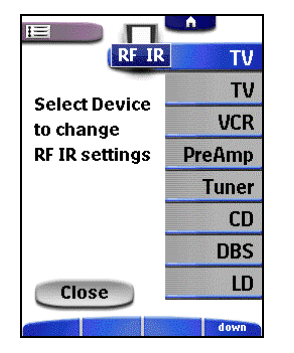

6. Répéter les instructions 3 à 5 pour tous les appareils pour lesquels vous désirez changer les configurations IR FR.

7. Appuyer sur *Close* (Fermer).

La télécommande passe de nouveau en mode Utilisation. Elle est configurée afin d'utiliser les appareils que vous avez configurés avec les signaux FR.

8. La télécommande passe de nouveau en mode Utilisation. Elle est configurée afin d'utiliser les appareils que vous avez configurés avec les signaux FR. 

*Philips ne peut pas garantir que toutes les commandes pour tous les appareils fonctionnent correctement avec les signaux FR.. Si un appareil ne répond pas correctement aux signaux FR, il serait mieux de reconfigurer la télécommande afin d'utiliser l'appareil avec les signaux IR..*

#### **Choix d'une autre chaîne**

Choix d'une autre chaîne

闾

圓

*Le choix d'une autre chaîne affecte toujours tous les appareils qui fonctionnent avec des signaux FR.*

- 1. Passer de nouveau en mode IR FR. Le menu Appareil s'affiche.
- 2. Choisir un appareil configuré avec des signaux FR. Les configurations IR FR s'affichent.

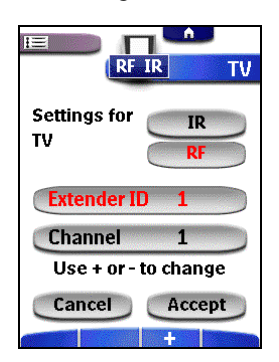

- 3. Appuyer sur **Channel** 1
- L'onglet de touche passe au rouge, indiquant que la touche est activée.
- 4. Appuyer sur les touches d'impulsion  $\mathbb{R}$   $\mathbb{R}$ , afin de changer la chaîne. La télécommande offre 4 chaînes FR.

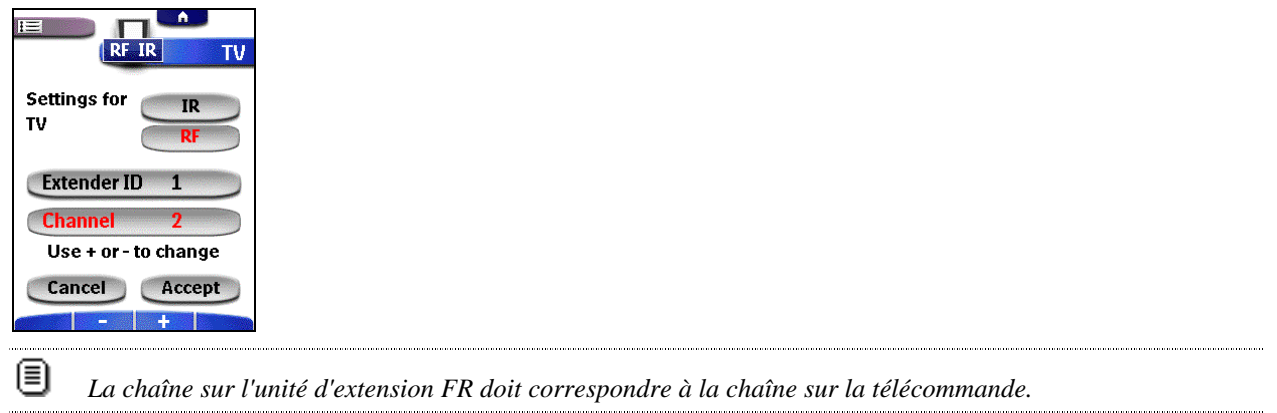

5. Appuyer sur Accepter afin de sauvegarder la chaîne choisie pour tous les appareils qui fonctionnent avec des signaux FR, et retourner au premier écran. -ou-

Appuyer sur Annulation afin de retourner au premier écran, sans changer la chaîne.

- 6. Appuyer sur *Close* (Fermer). La télécommande passe de nouveau en mode Utilisation. Elle est configurée afin d'utiliser les appareils que vous avez configurés avec les signaux FR, par l'intermédiaire de la chaîne choisie.
- 7. Essayer tous les appareils pour lesquels vous venez juste de changer la chaîne.

### **ProntoPro Edit**

Grâce à ProntoEdit, vous pouvez personnaliser encore davantage votre Télécommande et aller au-delà de ses fonctions de programmation standard. ProntoEdit est un logiciel utilitaire accompagnant la Télécommande. Vous pouvez le décharger à partir du site web http://www.pronto.philips.com.

Avec ProntoEdit vous pouvez :

- télécharger et décharger des nouvelles configurations vers et à partir de votre Télécommande. Ces opérations sont effectuées à travers le câble série livré avec votre Télécommande;
	- 1. Brancher une extrémité du câble de série dans le port de série sur votre ordinateur
	- 2. Brancher l'autre extrémité du câble de série dans le port de série sur la télécommande, ou le port de série de la station d'amarrage.

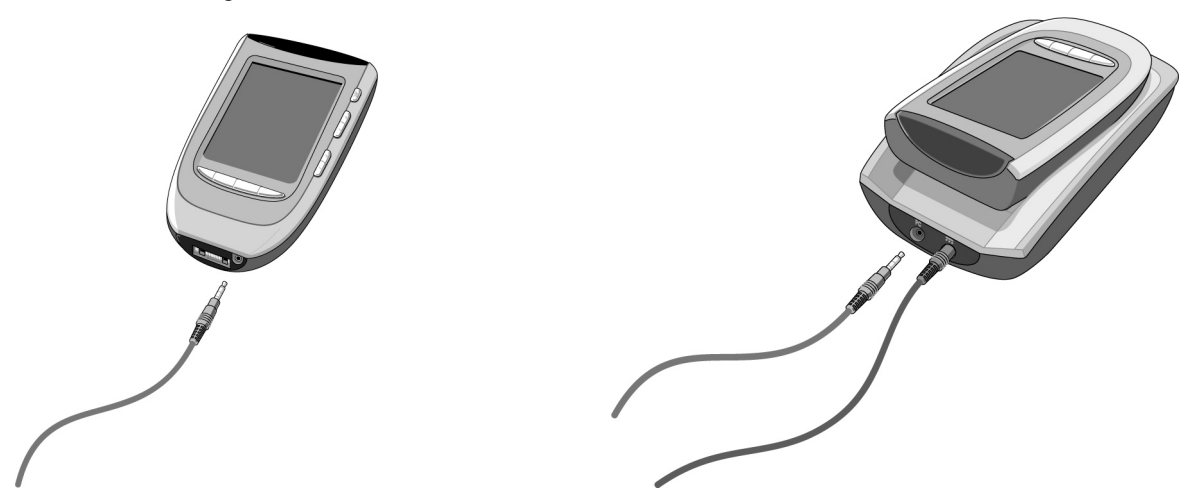

- ajouter, supprimer, modifier et déplacer des panneaux de commande, des appareils et des commandes à n'importe quel endroit sur l'écran tactile;
- sauvegarder, copier et partager des fichiers de configuration, des codes ou des appareils avec d'autres Télécommandes;
- prévisualiser des nouveaux fichiers de configuration grâce au ProntoEmulator. Cette fonction vous permet de vérifier l'aspect de l'interface utilisateur de la Télécommande;

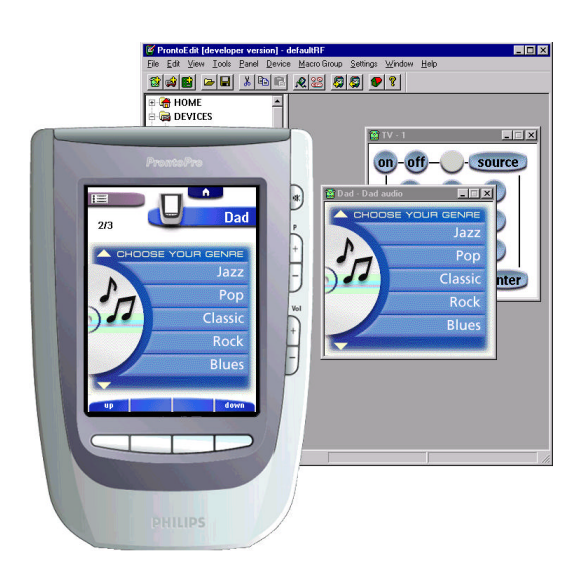

- importer de nouveaux éléments graphiques pour créer de nouveaux boutons et personnaliser l'interface de votre Télécommande;
- personnaliser les fichiers de configuration afin d'optimiser l'usage de votre Télécommande.

Dès que vous vous êtes familiarisé avec ProntoEdit, vous pouvez obtenir des résultats comme :

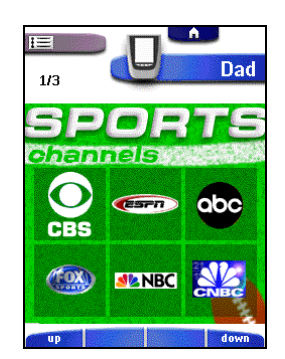

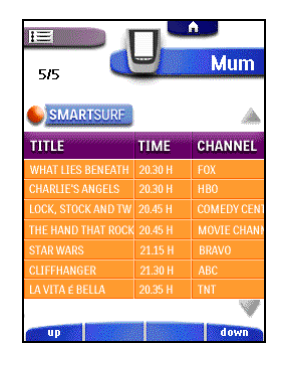

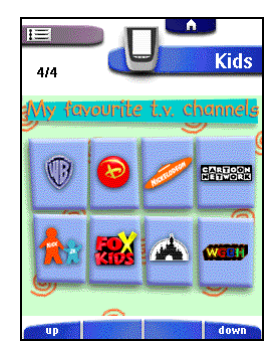

#### **Exigences système**

- PC
- Windows 95/98/ME/XP ou NT 4.0/2000
- 16 Mo de mémoire vive (RAM)
- 16 Mo d'espace libre sur le disque dur
- Port série disponible

# **Dépannage**

### **Problèmes généraux**

#### **L'écran est vierge**

- Touchez l'écran afin de vérifier que la Télécommande est allumée. Incliner la télécommande afin de s'assurer qu'elle est allumée. Appuyer sur la touche Lumière arrière, afin de s'assurer que la télécommande et la lumière arrière sont allumés.
- Régler le contraste à l'aide de l'indicateur de contraste sur le côté gauche de la télécommande.
- S'assurer que le jeu de piles est correctement installé. Voir « Installation du jeu de piles » à la page 5.
- S'assurer que le jeu de piles est suffisamment chargé. Voir « Chargement de la télécommande » à la page 6

#### **L'écran est trop clair ou trop foncé**

- Réglez le contraste à l'aide du bouton de réglage situé sur le côté gauche de la télécommande.
- Régler la brillance de l'affichage dans les configurations (voir p. 16).

#### **La Télécommande s'éteint automatiquement**

• Il s'agit d'une caractéristique de la Télécommande, destinée à économiser de l'énergie. Vous pouvez régler le temps d'activation de la Télécommande dans le menu des configurations (voir p. 16).

#### **Les touches d'écran tactile sur la télécommande ne répondent pas correctement**

• Calibrer l'écran tactile (voir p. 44).

#### **Les appareils ne réagissent pas aux commandes de la Télécommande**

- Vérifiez que la Télécommande se trouve dans le mode Use (voir p. 19).
- Vérifiez que l'oeil de transmission de la Télécommande est dirigé vers l'appareil que vous commandez.
- Vérifier si l'icône de Piles Niveau Faible clignote sur le côté supérieur droit de l'écran tactile. Si oui, recharger le jeu de piles.
- Vérifier si vous avez défini les marques correctes pour vos appareils.
- Vérifier si la touche que vous essayez d'utiliser est assignée correctement par l'intermédiaire du mode Brand (voir p. 21) ou par l'intermédiaire du mode Apprentissage (voir p. 22).
- Vérifiez que l'appareil est capable de capter et de décoder les codes infrarouge RC-5 ou RC-6. Normalement, ces informations sont reprises dans le manuel de votre appareil.
- Si vous avez installé votre télécommande pour utiliser des appareils avec les signaux FR :
	- Vérifier dans le mode IR FR si les appareils que vous désirez faire fonctionner sont installés correctement (voir p. 35).
	- Vérifier si l'identification d'unité d'extension et la chaîne sur votre télécommande correspondent à l'identification et à la chaîne sur l'unité d'extension FR.
	- S'assurer que l'unité d'extension FR est placée près des appareils que vous désirez utiliser avec des signaux FR.
	- Changer la chaîne si vous remarquez des interférences depuis les autres chaînes FR (voir p. 36).
	- Si vous désirez utiliser des signaux FR pour des appareils se trouvant à différents endroits, vous avez besoin de plusieurs unités d'extension FR.
	- Bien vouloir se rapporter à la documentation sur l'unité d'extension de FR, pour obtenir des informations détaillées sur l'utilisation de l'unité d'extension FR.

#### **La télécommande émet 4 bips après l'installation du jeu de piles**

• Quatre bips seront émis pour une version de logiciel non valide. Utiliser ProntoPro Edit afin de mettre à jour le logiciel de la télécommande (ProntoPro Edit > Tools> Update).

#### **Les boutons ne transmettent pas les commandes correctes**

- Vérifiez si le bouton est programmé globalement ou par appareil (voir p. 24).
- Vérifier si vous avez défini les marques correctes pour vos appareils.

#### **Les macros ne fonctionnent pas**

- Vérifiez que l'oeil de transmission de la Télécommande est dirigé vers l'appareil alors que la macro est en cours d'exécution.
- Insérez des retardements afin de permettre aux appareils commandés de démarrer correctement (voir p. 32).
- Vérifiez si vous n'avez pas inclus des boutons inactifs dans votre macro.
- Vérifiez si vous n'avez pas reprogrammé les boutons. Les macros n'enregistrent pas des commandes, mais uniquement des boutons. Si vous reprogrammez un bouton, la macro exécute la nouvelle commande associée au bouton.

Le téléviseur n'affiche aucune image ou la source d'entrée change

• Il se peut qu'il soit nécessaire de programmer l'impulsion d'appareil pour que celui-ci change la source d'entrée. Utilisez l'appareil sans affecter la source d'entrée (voir p. 15).

#### **La Télécommande refuse d'éditer, de nommer ou de supprimer des commandes**

- Si le label locked (bloqué) apparaît sur l'icône Télécommande, les panneaux de commande d'un appareil ont été bloqués afin d'éviter les manipulations accidentelles. Il ne vous est pas possible de modifier ni de supprimer des commandes pour cet appareil.
- Vous assurer que vos appareils sont placés comme il est indiqué à la page 20. Lorsque l'œil de transmission de votre télécommande existante n'est pas pointé vers l'œil capteur de la télécommande, la télécommande peut ne pas recevoir les signaux correctement. Aligner les télécommandes aussi correctement que possible.
- Evitez de programmer la télécommande sous une vive lumière fluorescente :ce type de lumière peut affecter les signaux infrarouge.
- S'assurer que la touche que vous désirez changer n'est pas un onglet d'écran tactile, parce que les onglets d'écran tactile ne peuvent pas être programmés. Ils sont plats, les touches sont tridimensionnelles.

#### **La télécommande ne changera pas les modes**

• Lorsque le niveau du jeu de piles est faible, la télécommande vous empêche de passer aux modes personnalisables, afin qu'aucune personnalisation ne puisse être perdue. Recharger le jeu de piles (voir p. 6).

#### **La mémoire de la Télécommande est presque pleine**

• La Télécommande affiche un message vous invitant à libérer de l'espace dans la mémoire. Pour libérer de l'espace, la Télécommande efface définitivement les groupes d'appareils, de macros et de temporisateurs que vous avez supprimés.

*Libérer de l'espace en mémoire est un processus qui prend au moins 30 minutes. Ne jamais enlever les batteries alors que ce processus est en cours. Ceci pourrait en effet endommager le fichier de configuration, produisant la perte de vos commandes personnalisées.*

#### **Le fichier de configuration est corrompu**

• Lorsque cet événement très peu probable se produit, vous devez retourner à la configuration originale ou utiliser ProntoPro Edit afin de télécharger un nouveau dossier de configuration. Toutes vos commandes personnalisées, appareils et macros seront perdus et vous devrez reprogrammer votre télécommande.

#### **Messages d'erreur de la Télécommande**

- Si un des messages d'erreur suivants apparaît à l'écran de la Télécommande, veuillez contacter votre revendeur ou le service clientèle de Philips :
	- Can't open configuration file (Impossible d'ouvrir le fichier de configuration);
	- Configuration file error (Erreur fichier de configuration);
	- No configuration file found (Impossible de trouver le fichier de configuration);
	- Invalid configuration file version (Version fichier de configuration incorrecte).

### **Problèmes de rechargement**

#### **Le jeu de piles ne se recharge pas**

• S'assurer que le jeu de piles est correctement installé dans votre télécommande (voir p. 5).

#### **L'indicateur témion clignote**

- Vérifiez que le jeu de piles est correctement installé dans votre télécommande (voir p. 5).
- S'assurer que la télécommande se trouve placée correctement dans la station d'amarrage. Vous devez tenir la télécommande à un angle de 30 à 45° afin de la brancher dans le connecteur de la station d'amarrage. Voir « Chargement de la télécommande » à la page 6.
- Vérifiez que les contacts de la station d'amarrage sont propres et libres de toute obstruction.

# **Questions fréquemment posées**

#### **Puis-je programmer une seule touche afin d'exécuter plusieurs commandes ?**

A l'aide de la télécommande, vous pouvez seulement créer une macro pour exécuter une série de commandes (voir p. 31). Mais vous pouvez programmer une touche pour exécuter plusieurs commandes avec ProntoPro Edit.

#### **Comment puis-je programmer le changement de sources ?**

Voir « Programmer des impulsions sur l'appareil ». à la page 24.

#### **Comment puis-je programmer, marquer ou supprimer des touches sur l'écran Home ?**

Vous pouvez effectuer ceci par l'intermédiaire du menu Appareil. Tous les changements que vous effectuez sur les appareils dans le menu Appareil sont automatiquement mis à jour sur l'écran Home.

#### **Puis-je recharger la télécommande lorsque je le veux ?**

Oui, c'est possible. Il n'est pas nécessaire d'utiliser la télécommande jusqu'à ce que le jeu de piles soit complètement épuisé. La station d'amarrage est l'endroit le plus approprié pour la télécommande lorsqu'elle n'est pas en service.

#### **Comment puis-je remettre à zéro la télécommande ?**

Dans des circonstances normales, vous ne devrez jamais remettre à zéro la télécommande. Cependant, dans de rares occasions, si l'écran tactile de la télécommande se bloque ou si vous remarquez un comportement anormal, vous devez effectuer une remise à zéro afin de remettre en marche la télécommande. Toutes les commandes ou macros sauvegardées sont maintenues.

- 1. Faire glisser le couvercle de piles du dos de la télécommande. Vous apercevrez la touche de remise à zéro dans le compartiment de piles.
- 1. Utiliser un trombone étiré ou un crayon pointu afin d'appuyer soigneusement sur la touche Remise à zéro. La télécommande se remet en marche et un écran d'introduction s'affiche. La télécommande émet deux bips afin d'indiquer qu'elle est opérationnelle.

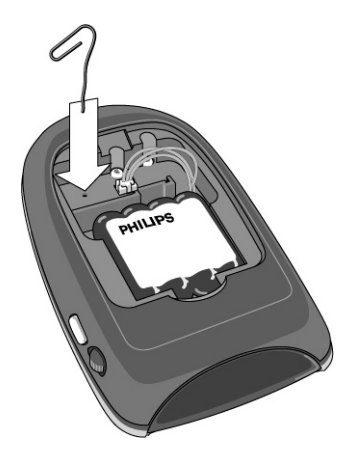

#### **Comment restaurer la configuration originale de sortie d'usine?**

Lorsque vous retournez vers la configuration originale, les appareils et les commandes de la Télécommande sont de nouveaux ceux d'origine. Cela signifie que tous les éléments programmés sont définitivement perdus. Normalement, vous ne devrez jamais retourner vers la configuration d'origine de la Télécommande.

- 1. Gardez le doigt sur l'icône Télécommande pendant quelques secondes. Le premier panneau de configuration apparaît à l'écran.
- 2. Allez vers le second panneau de configuration.
- 3. Appuyez sur le bouton Revert.
- 4. Appuyez de nouveau sur Revert pour confirmer votre choix.

#### **Comment puis-je calibrer l'écran tactile ?**

La télécommande est calibrée lorsqu'elle quitte l'usine. Il est possible vous ayez à calibrer l'écran tactile :

- Lorsque les touches d'écran tactile ne répondent pas correctement. Complèter les instructions 1 à 6 dans « Calibration de l'écran tactile » décrites ci-dessous.
- Lorsque la télécommande affiche un message destiné à calibrer l'écran tactile. Complèter les instructions 4 et 5 dans « Calibration de l'écran tactile » décrites ci-dessous.

#### **Calibration de l'écran tactile**

- 1. Appuyer sur et maintenir l'icône Télécommande La télécommande passe au mode Installation.
- 2. Faire défiler jusqu'au deuxième écran d'installation.
- 3. Appuyer sur la touche Calibrage Calibrate La première instruction « Touch UPPER LEFT corner » s'affiche.
- 4. Appuyer aussi près que possible dans le coin supérieur gauche en utilisant le bout émoussé d'un crayon. La seconde instruction « Touch BUTTOM RIGHT corner » s'affiche.
- 5. Appuyer aussi près que possible dans le coin inferieur droit en utilisant le bout émoussé d'un crayon. L'écran d'installation s'affiche de nouveau.
- 6. Appuyer sur l'icône Télécommande. SETUP La télécommande passe en mode Utilisation.

#### **Pourquoi est-ce qu'un appareil répond à certains signaux FR et pas à d'autres ?**

Philips ne peut pas garantir que toutes les commandes pour tous les appareils fonctionnent correctement avec les signaux FR. Dans certains cas, si un appareil ne répond pas correctement aux signaux FR transmis par la télécommande, il serait mieux de reconfigurer la télécommande afin d'utiliser l'appareil avec les signaux IR.

# **Entretien de la télécommande**

### **Remarques importantes**

#### **Prendre soin de ne pas rayer l'écran tactile**

Appuyer sur l'écran tactile avec votre doigt ou utiliser les stylos à extrémité de plastique prévus à cet effet. Ne jamais utiliser un véritable stylo, un crayon ou tout autre objet pointu sur l'écran tactile.

#### **Protéger la télécommande contre des températures extrêmes**

Maintenir la télécommande éloignée des appareils de chauffage et autres sources de chaleur.

#### **La télécommande n'est pas imperméable à l'eau**

La télécommande ne devrait pas être exposée à la pluie ou à l'humidité. Ne pas stocker, ni utiliser la télécommande dans un endroit extrêmement moite ou humide.

Si vous avez renversé de l'eau sur la télécommande, vous devez enlever le jeu de piles et laissez la télécommande sécher pendant 48 heures avant de replacer le jeu de piles.

Si vous avez renversé d'autres liquides sur la télécommande, vous pouvez la nettoyer avec de l'eau distillée.

#### **L'écran tactile de la télécommande contient un élément de verre**

Ne pas laisser tomber la télécommande et ne la soumettre à aucun impact fort.

### **Nettoyage de la télécommande**

Utiliser un tissu doux et humide pour nettoyer la télécommande. Si l'écran tactile de la télécommande est sale, le nettoyer avec un tissu doux humidifié d'une solution diluée pour le nettoyage des fenêtres.

Ne pas utiliser un détergent corrosif ou une éponge abrasive. Eviter d'utiliser de l'eau trop abondamment.